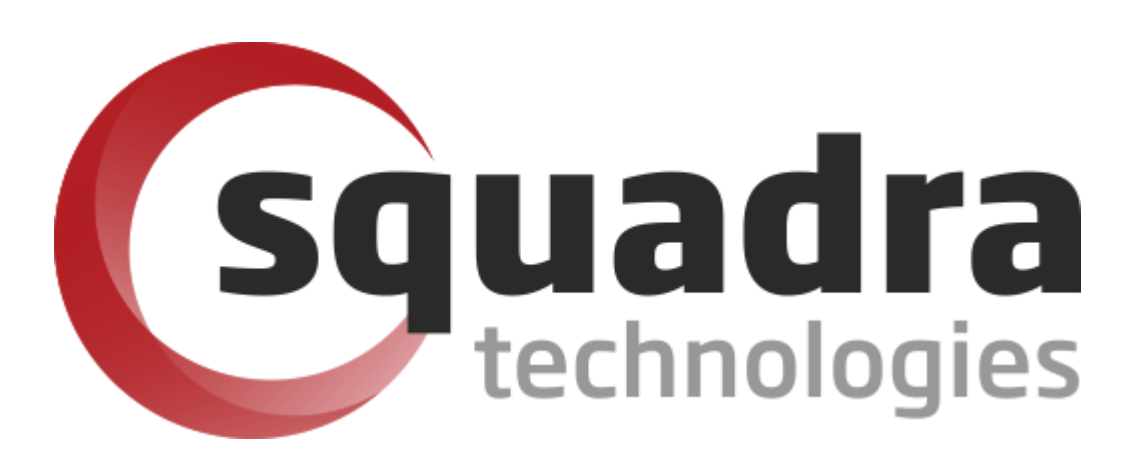

# Security Removable Media Manager **Prerequisites Installation Guide**

Version 9.11.27.0 (April 2024) *Protect your valuable data* 

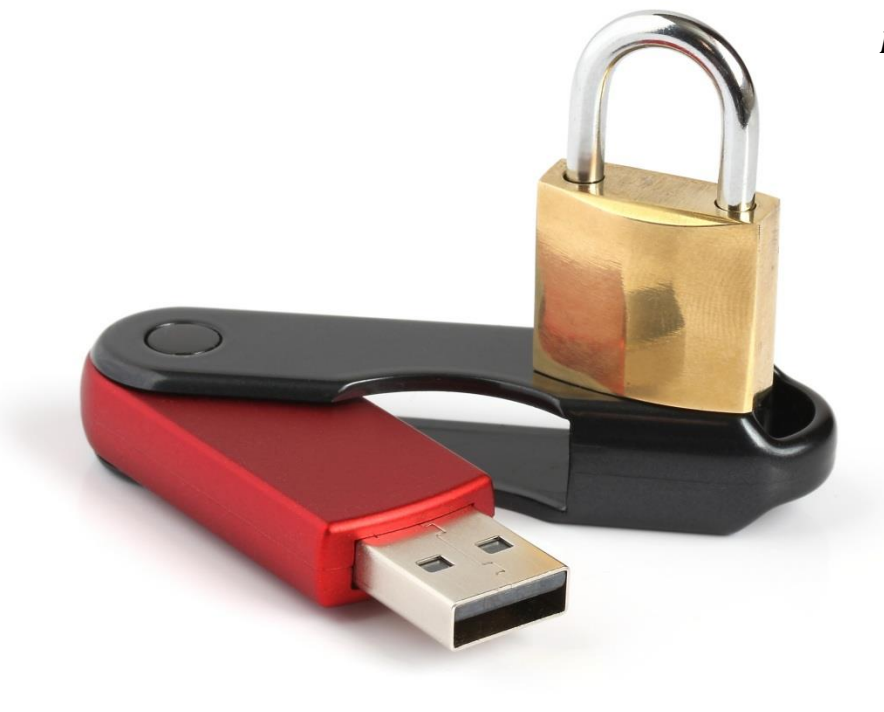

#### **© 2011 Squadra Technologies, LLC. ALL RIGHTS RESERVED**.

This guide contains proprietary information protected by copyright. The software described in this guide is furnished under a software license or nondisclosure agreement. This software may be used or copied only in accordance with the terms of the applicable agreement. No part of this guide may be reproduced or transmitted in any form or by any means, electronic or mechanical, including photocopying and recording for any purpose other than the purchaser's personal use without the written permission of Squadra Technologies, LLC.

If you have any questions regarding your potential use of this material, contact:

Squadra Technologies, LLC 7575 West Washington Ave Suite 127-252 Las Vegas, NV 89128 USA [www.squadratechnologies.com](http://www.squadratechnologies.com/) email: [info@squadratechnologies.com](mailto:info@squadratechnologies.com)

Refer to our Web site for regional and international office information.

#### **TRADEMARKS**

Squadra Technologies, secRMM are trademarks and registered trademarks of Squadra Technologies, LLC. Other trademarks and registered trademarks used in this guide are property of their respective owners.

#### **Disclaimer**

The information in this document is provided in connection with Squadra Technologies products. No license, express or implied, by estoppel or otherwise, to any intellectual property right is granted by this document or in connection with the sale of Squadra Technologies products. EXCEPT AS SET FORTH IN Squadra Technologies's TERMS AND CONDITIONS AS SPECIFIED IN THE LICENSE AGREEMENT FOR THIS PRODUCT, Squadra Technologies ASSUMES NO LIABILITY WHATSOEVER AND DISCLAIMS ANY EXPRESS, IMPLIED OR STATUTORY WARRANTY RELATING TO ITS PRODUCTS INCLUDING, BUT NOT LIMITED TO, THE IMPLIED WARRANTY OF MERCHANTABILITY, FITNESS FOR A PARTICULAR PURPOSE, OR NON-INFRINGEMENT. IN NO EVENT SHALL Squadra Technologies BE LIABLE FOR ANY DIRECT, INDIRECT, CONSEQUENTIAL, PUNITIVE, SPECIAL OR INCIDENTAL DAMAGES (INCLUDING, WITHOUT LIMITATION, DAMAGES FOR LOSS OF PROFITS, BUSINESS INTERRUPTION OR LOSS OF INFORMATION) ARISING OUT OF THE USE OR INABILITY TO USE THIS DOCUMENT, EVEN IF Squadra Technologies HAS BEEN ADVISED OF THE POSSIBILITY OF SUCH DAMAGES. Squadra Technologies makes no representations or warranties with respect to the accuracy or completeness of the contents of this document and reserves the right to make changes to specifications and product descriptions at any time without notice. Squadra Technologies does not make any commitment to update the information contained in this document.

Squadra Technologies Excel AddIn Administrator Guide Created - August 2011

#### **Contents**

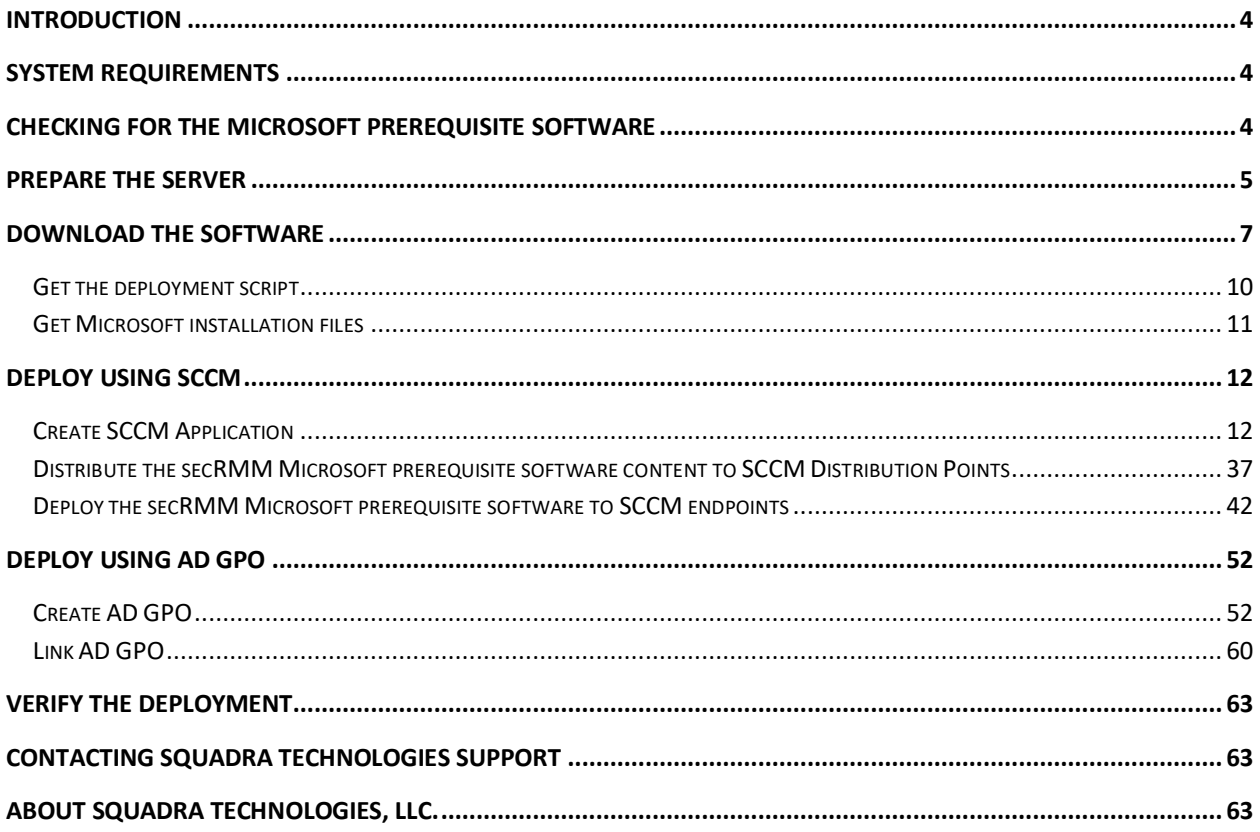

#### <span id="page-3-0"></span>**Introduction**

**NOTE: This document is 95% screenshots so don't get discouraged with the number of pages! Hopefully you will find that a picture is really worth 1000 words.**

**Sec**urity **R**emovable **M**edia **M**anager (secRMM) relies on the **Microsoft Visual C++ Redistributable** dlls. secRMM is using the most current version of the Microsoft Visual C++ Redistributable dlls called "Microsoft Visual C++ 2015 Redistributable Update 3". If you are keeping current with Microsoft updates, this should already be installed on your systems. If your systems do not already have "Microsoft Visual C++ 2015 Redistributable Update 3" installed, this installation guide will show you how to deploy it to your systems. To check if your systems already have this software, see the section below titled "Checking for the Microsoft Prerequisite software". If this software is already on your systems, you do not need to perform the steps in this document.

You have the option of deploying the "Microsoft Visual C++ 2015 Redistributable Update 3" software using either System Center Configuration Manager (SCCM) or Active Directory Group Policy Objects (AD GPO). Both of these options are described in this installation guide. Since two out of the four steps are the same, we combined the instructions for deploying using SCCM or GPO into one document.

If you try to install secRMM without "Microsoft Visual C++ 2015 Redistributable Update 3" installed, you will receive an error as shown in the screenshot below.

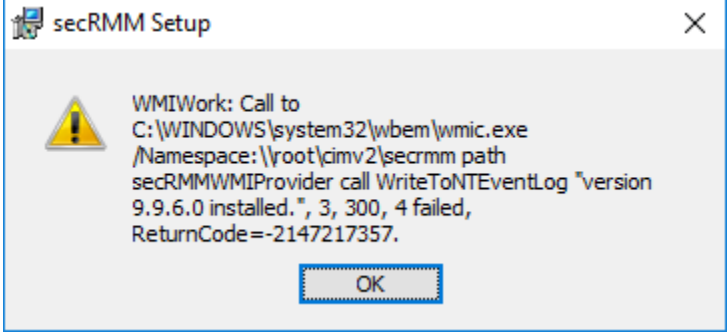

#### <span id="page-3-1"></span>**System Requirements**

The secRMM installation requires that you perform the installation while logged in as an Administrator. If you attempt to perform the installation and are not an Administrator, the final step of the installation process will prompt you to login as an Administrator before it will actually perform the installation. The secRMM product was designed to run on Windows XP, Windows Vista, Windows 7, Windows 8, Windows 10, Windows 11, Windows Server 2003, Windows Server 2008, Windows Server 2012 and Windows Server 2019, Windows Server 2022. The secRMM product provides a 64bit and 32bit version. Any CPU configuration is supported. The secRMM product requires the Windows Management Instrumentation (WMI) service and **Microsoft .Net Framework version 3.5**.

#### <span id="page-3-2"></span>**Checking for the Microsoft Prerequisite software**

To see if the "Microsoft Visual C++ 2015 Redistributable Update 3" dlls are already on your systems, you can check in the Windows\system32 directory for a dll named vcruntime140.dll.

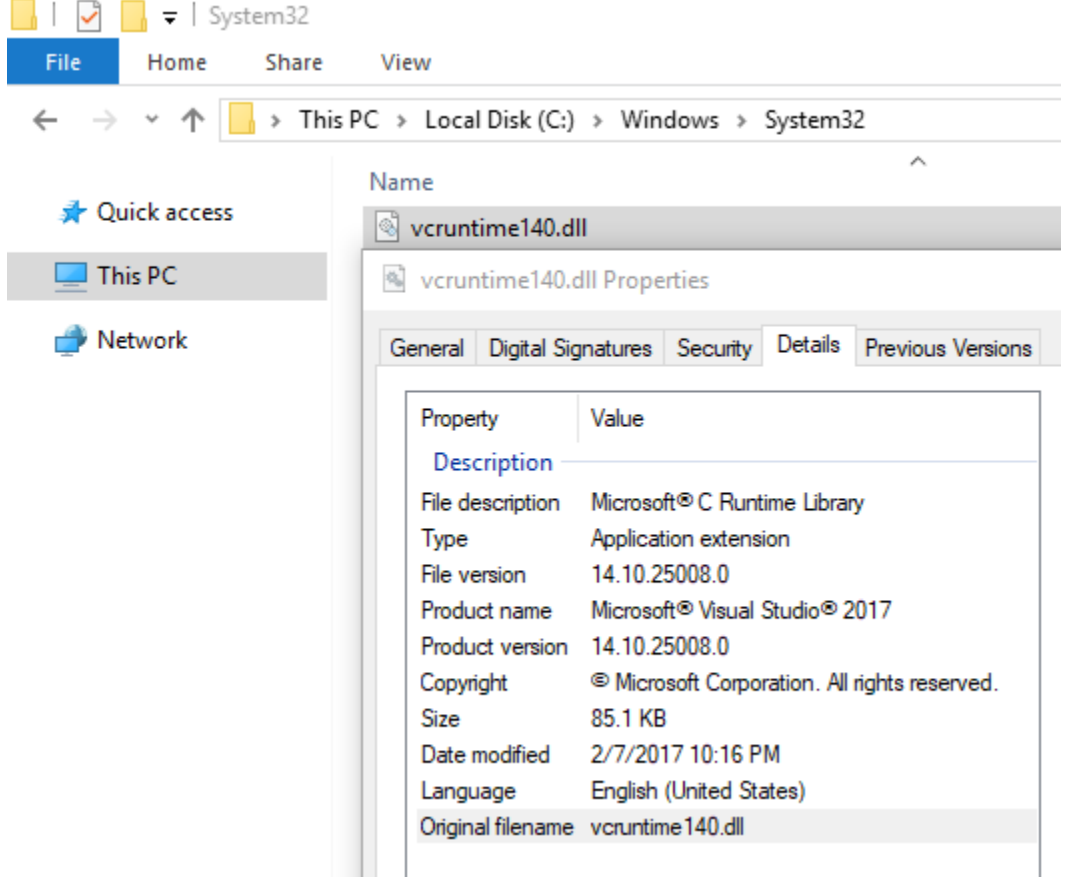

If the "Microsoft Visual C++ 2015 Redistributable Update 3" dlls are not on your systems and you install secRMM anyways, secRMM will generate an error ("Provider load failure") and will not be able to function properly.

#### <span id="page-4-0"></span>**Prepare the server**

To deploy the "Microsoft Visual C++ 2015 Redistributable Update 3" software, we will create a network share on a server in your domain that all the computers in your domain can access.

If you started out by following the secRMM installation documentation for SCCM or GPO, you will probably have already done much of this section.

**Please be sure though that you allow Read and Write access to the subdirectory named secRMMPrerequisite.** This is because the script will write log files back into the secRMMPrerequisite subdirectory so you are able to analyze the deployment from a central location.

#### $\mathbb{R}$  $\checkmark$  $\Box$  = | secRMM File Home Share View > Network > sccmr2 > c\$ > \_SCCMAppDeployments > secRMM Name **A** Quick access secRMMInstallv9.9.0.0 This PC secRMMLicense secRMMPrerequisite Network

secRMM Prerequisites Installation Guide

As you can see from the screenshot above, we used a server (named sccmr2) and created a secRMM directory under the directory named \_SCCMAppDeployments. We will share the directory C:\\_SCCMAppDeployments\secRMM\secRMMPrerequisite so the client computers in your domain can read and write to it. In the screen shot below, you can see we create the share on the SCCMR2 server for C:\\_SCCMAppDeployments\secRMM\secRMMPrerequisite. The share is named secRMMPrerequisite so other computers can access this share at \\SCCMR2\secRMMPrerequisite.

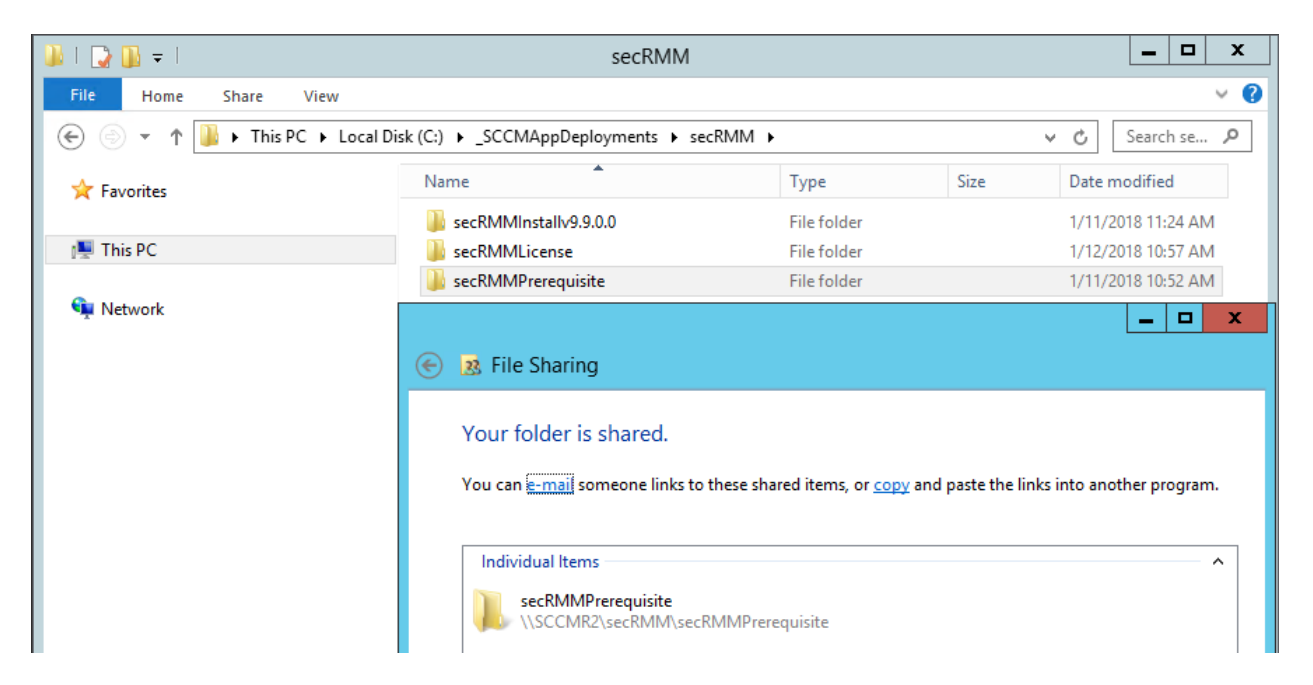

Note the share permission below. We allow the "Domain Computers" read and write access to this share.

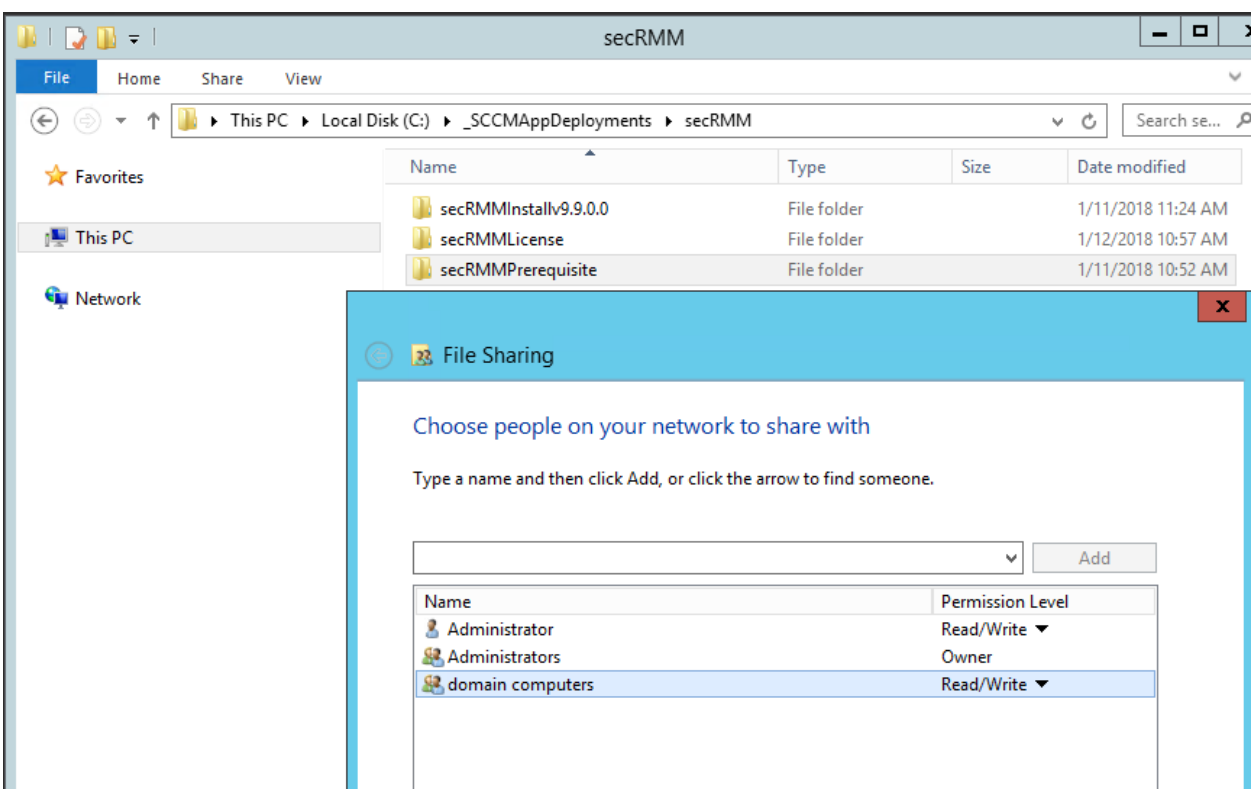

#### <span id="page-6-0"></span>**Download the software**

Now that the directory structure has been created, we will download the files that need to go into the secRMMPrerequisite subdirectory.

Deploying the "Microsoft Visual C++ 2015 Redistributable Update 3" software is performed using a Windows CMD script named InstallMSVSRuntime.cmd. You will download this script from the Squadra Technologies web site.

Go to [http://www.squadratechnologies.com](http://www.squadratechnologies.com/) and follow the screen shot below to get to the secRMM download page.

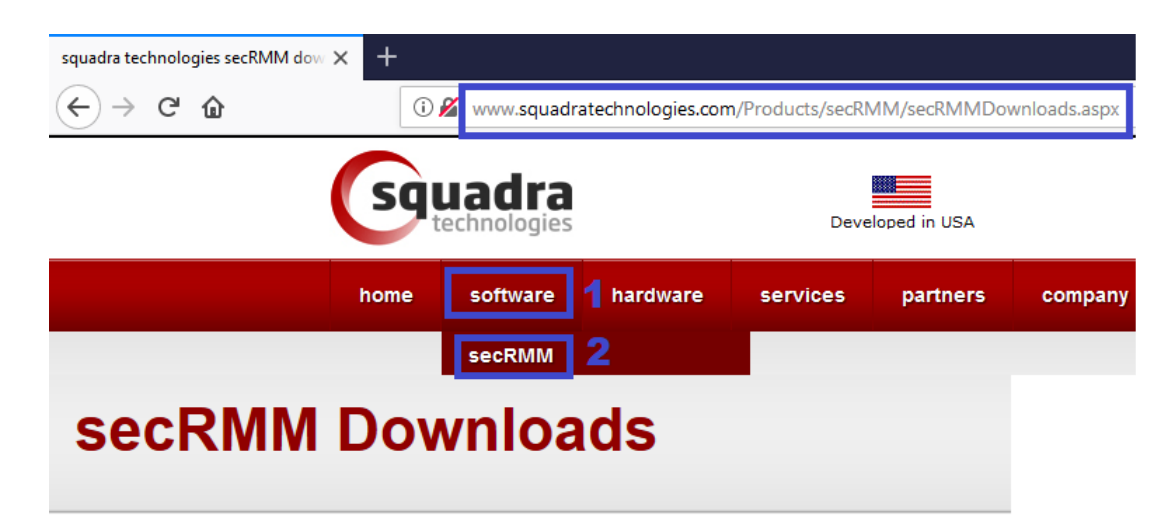

Home >> secRMM >> Downloads

#### ▷ Overview 3 **Download** Once you click the submit button below,  $\triangleright$  Documentation you will be redirected to the download page.  $\triangleright$  Video First Name \* Bill  $\triangleright$  Screenshots Last Name \* Gates  $\triangleright$  Features  $\triangleright$  Release Notes E-mail \* Bill@microsoft.com Company Phone  $#$ Country Submit 5

#### Please specify your information to download secRMM.

Please select a link(s) from the list below. Fully functional 30 day free trial.

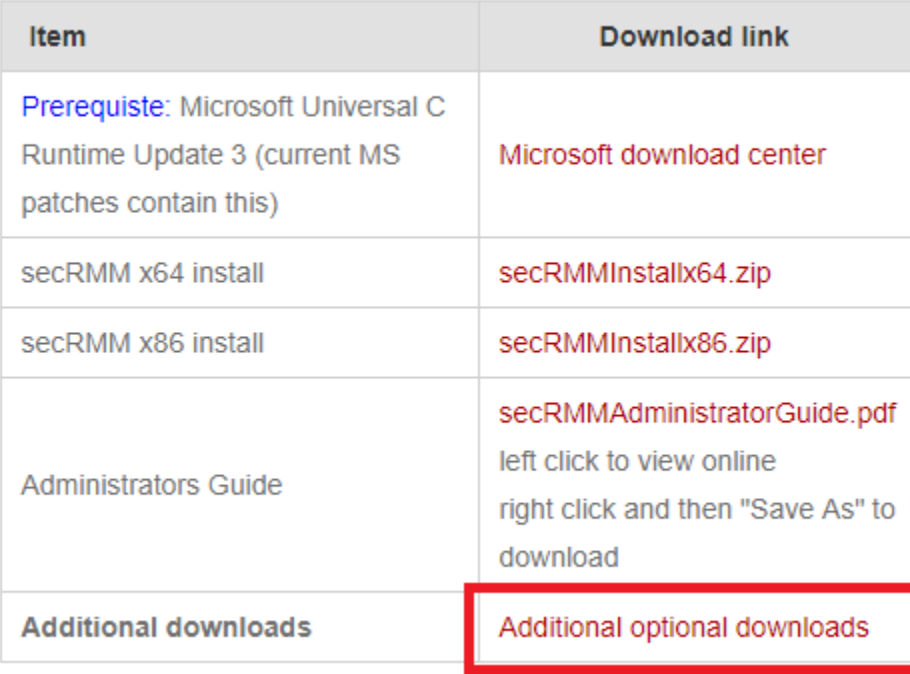

On the "Additional optional downloads" page, when you click the "secRMMDeployment.zip" link, it will download the secRMMDeployment.zip file to your local computer.

#### Home >> secRMM >> Downloads >> Optional Downloads

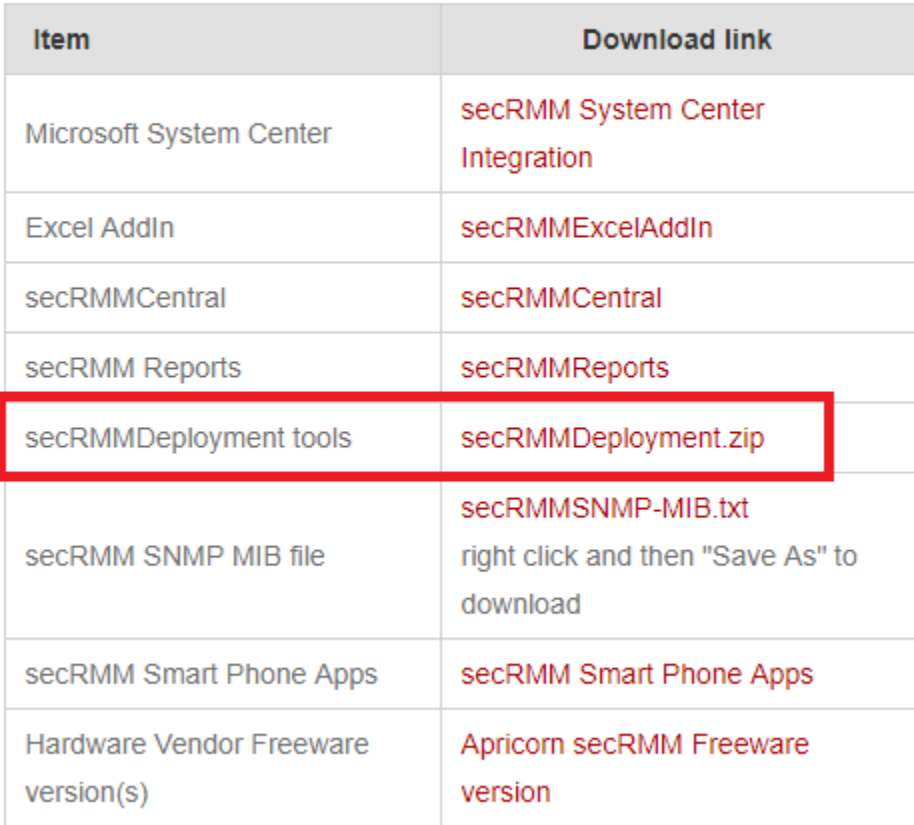

#### <span id="page-9-0"></span>**Get the deployment script**

Extract (unzip) the secRMMDeployment.zip that you just downloaded in the section above. Copy the InstallMSVSRuntime.cmd file that is in the "Prerequisites" subdirectory from the extracted zip file into the secRMMPrerequisite share (in our example, this is on the sccmr2 server under the directory named C:\\_SCCMAppDeployments\secRMM\secRMMPrerequisite).

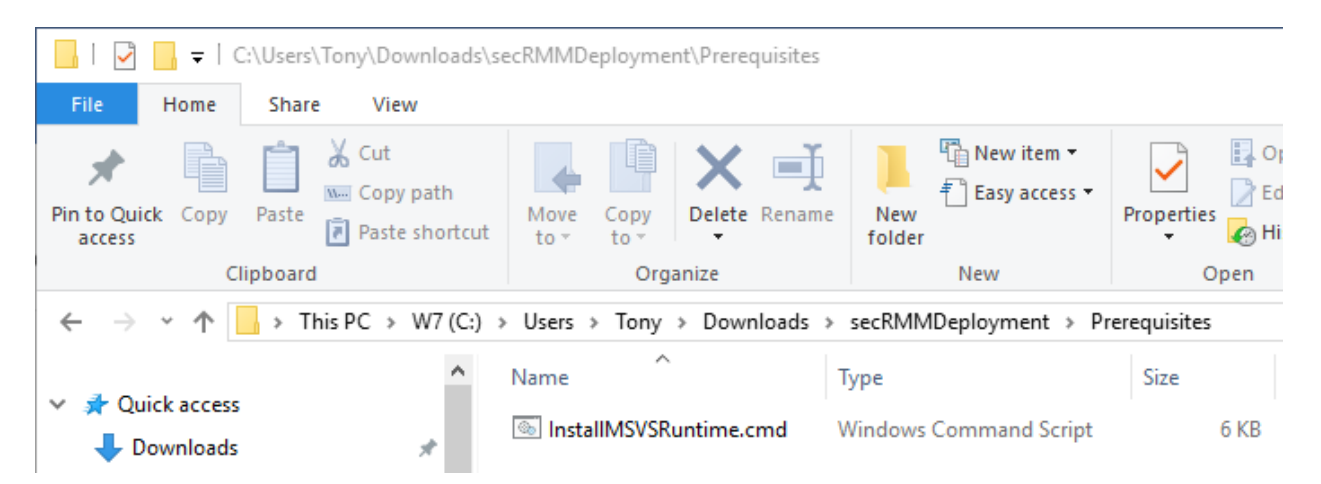

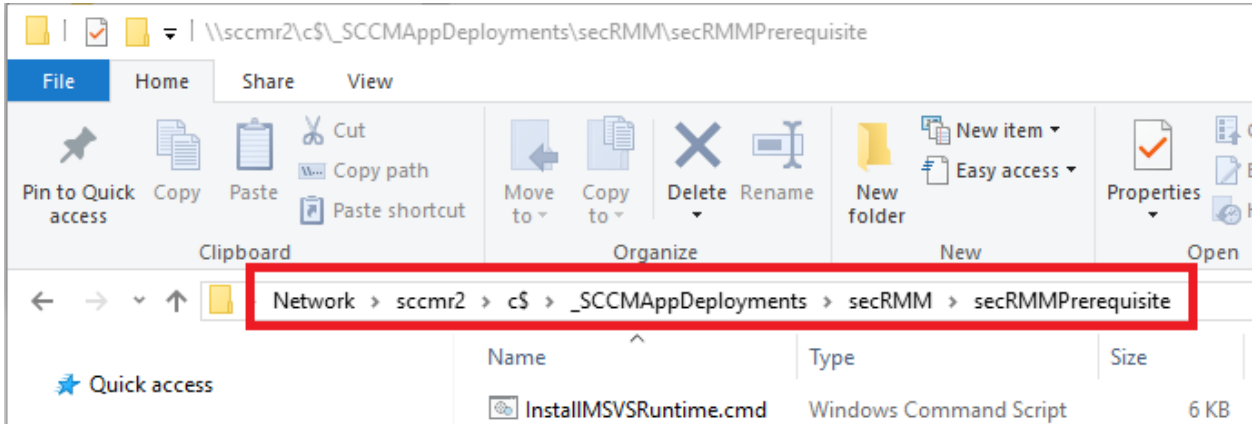

#### <span id="page-10-0"></span>**Get Microsoft installation files**

Go to the Microsoft download center at: <https://www.microsoft.com/en-us/download/details.aspx?id=53587>

#### Click the download button.

Microsoft Visual C++ 2015 Redistributable Update 3

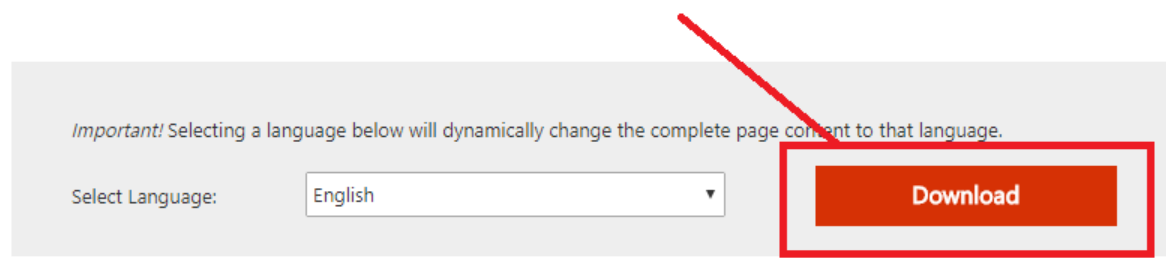

#### Select to download both the vc\_redist.x64.exe and vc\_redist.x86.exe files

#### Choose the download you want

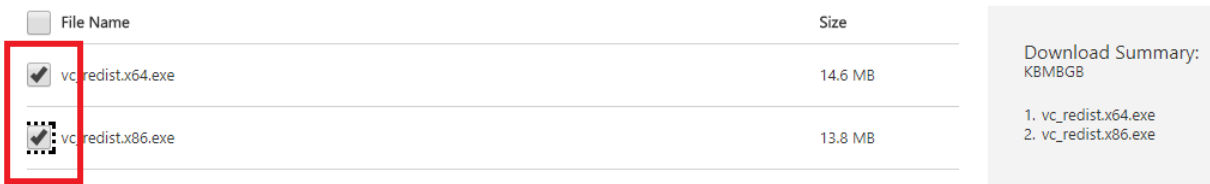

The downloaded files will be copied to your local drive.

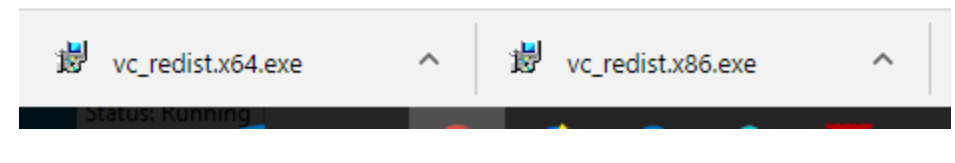

Copy both of these files (vc redist.x64.exe and vc redist.x86.exe) into the secRMMPrerequisite share (in our example, this is on the sccmr2 server under the directory named C:\\_SCCMAppDeployments\secRMM\secRMMPrerequisite).

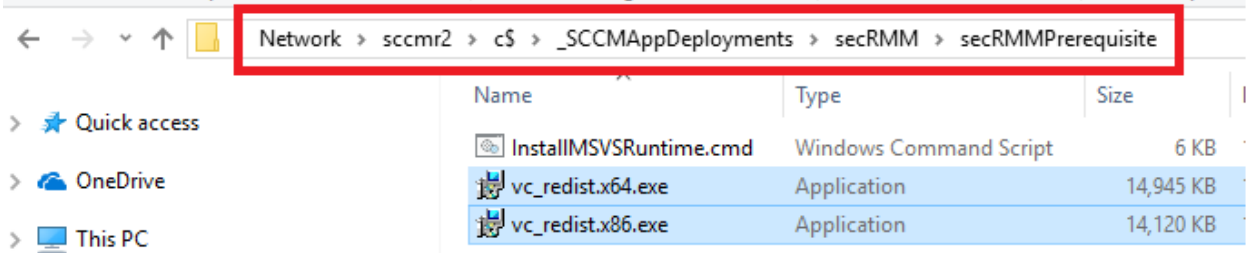

At this point, the server has the 3 files (InstallMSVSRuntime.cmd, vc\_redist.x64.exe and vc\_redist.x86.exe) we need to deploy the "Microsoft Visual C++ 2015 Redistributable Update 3" software to the computers in your environment.

#### <span id="page-11-0"></span>**Deploy using SCCM**

#### <span id="page-11-1"></span>**Create SCCM Application**

Create a SCCM Application to deploy the Microsoft Prerequisite software to the computers in your environment. Press the "Create Application" button on the SCCM Console ribbon bar when you have the Software Library->Application Management->Applications->secRMM clicked.

The "Create Application Wizard" will display. Select the "Manually specify the application installation" and click the Next button.

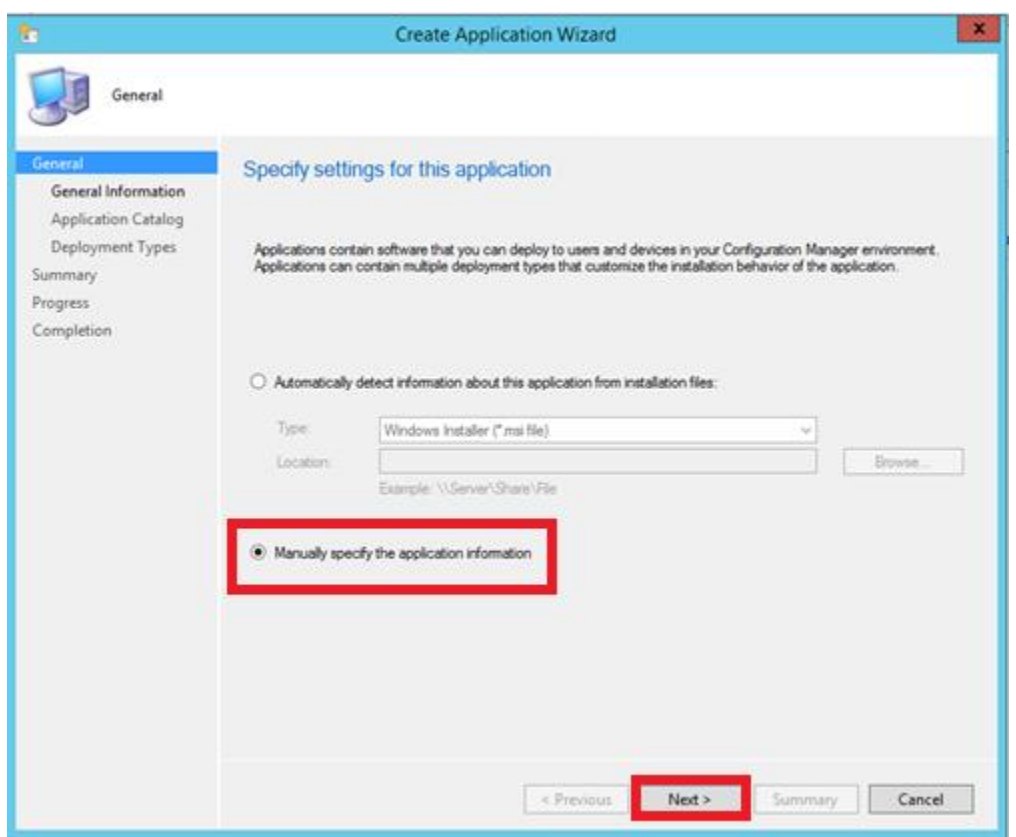

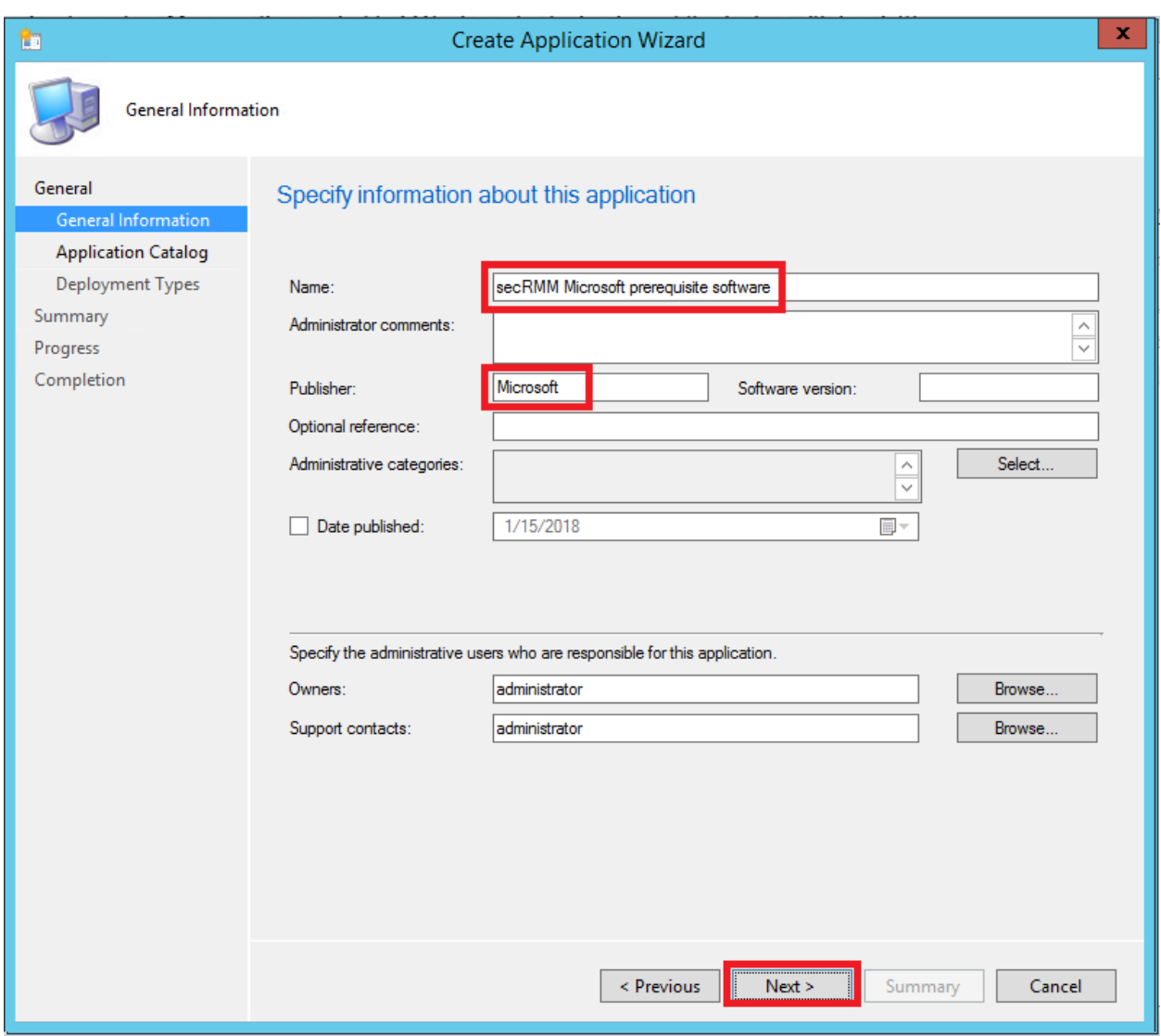

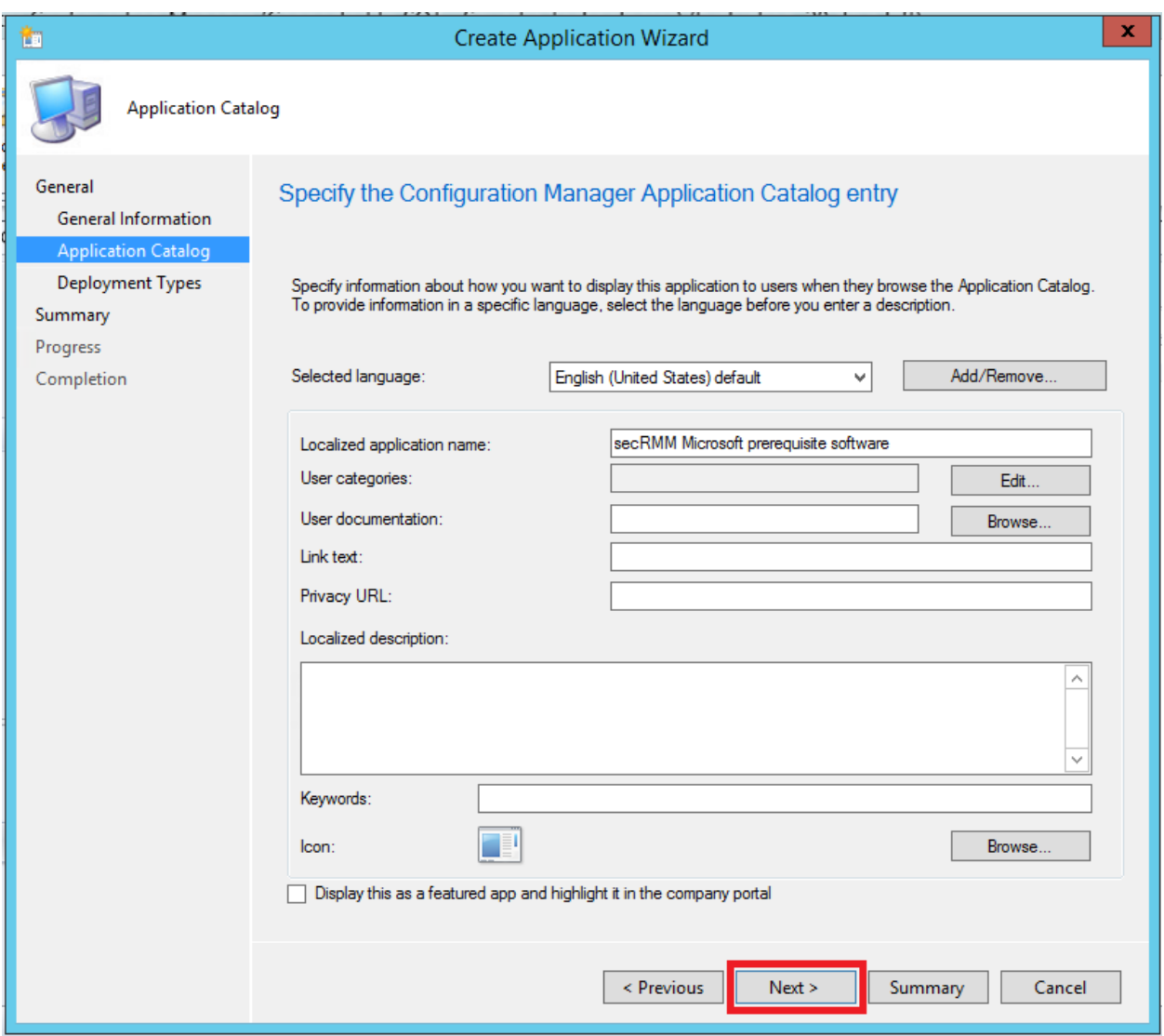

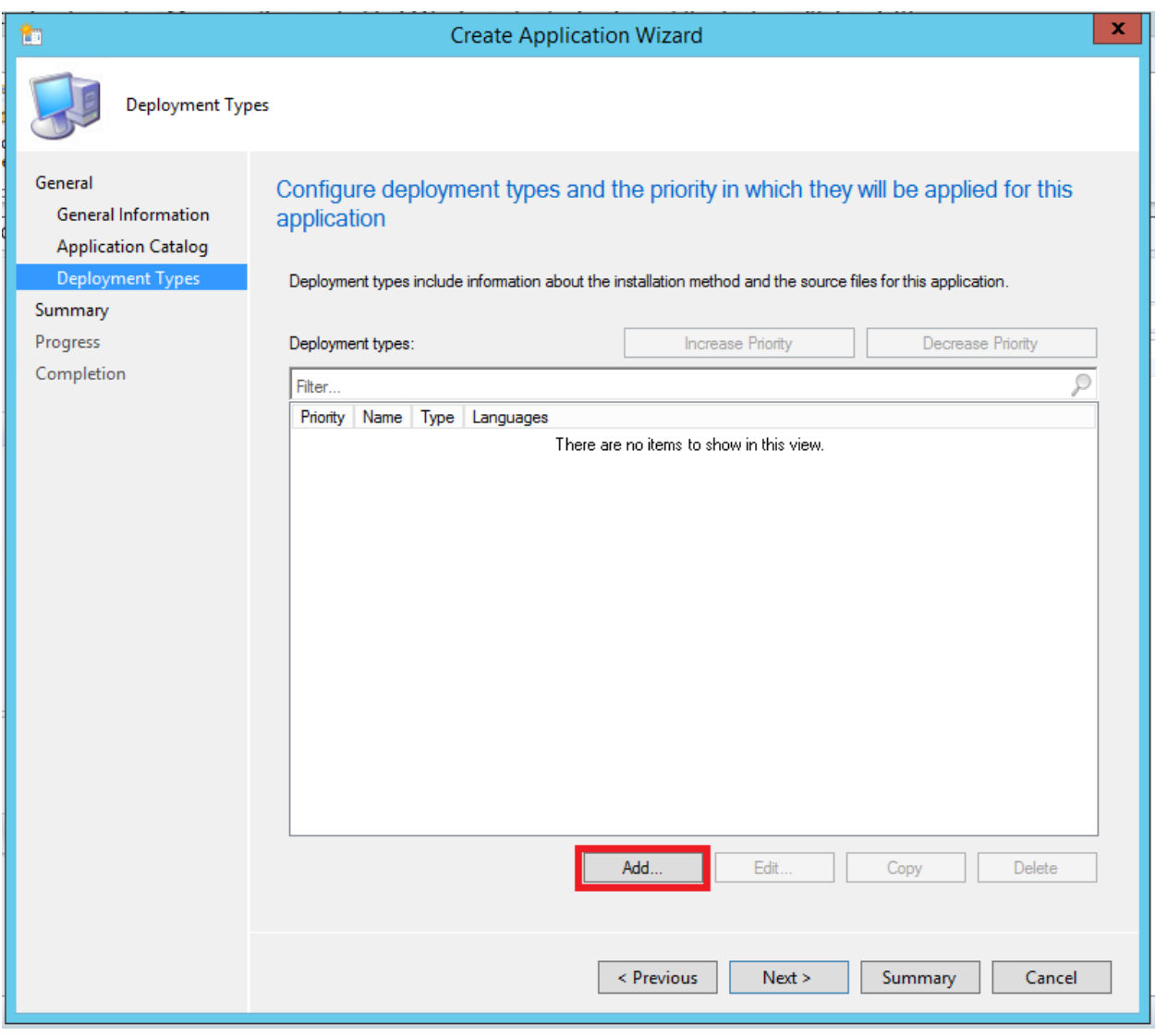

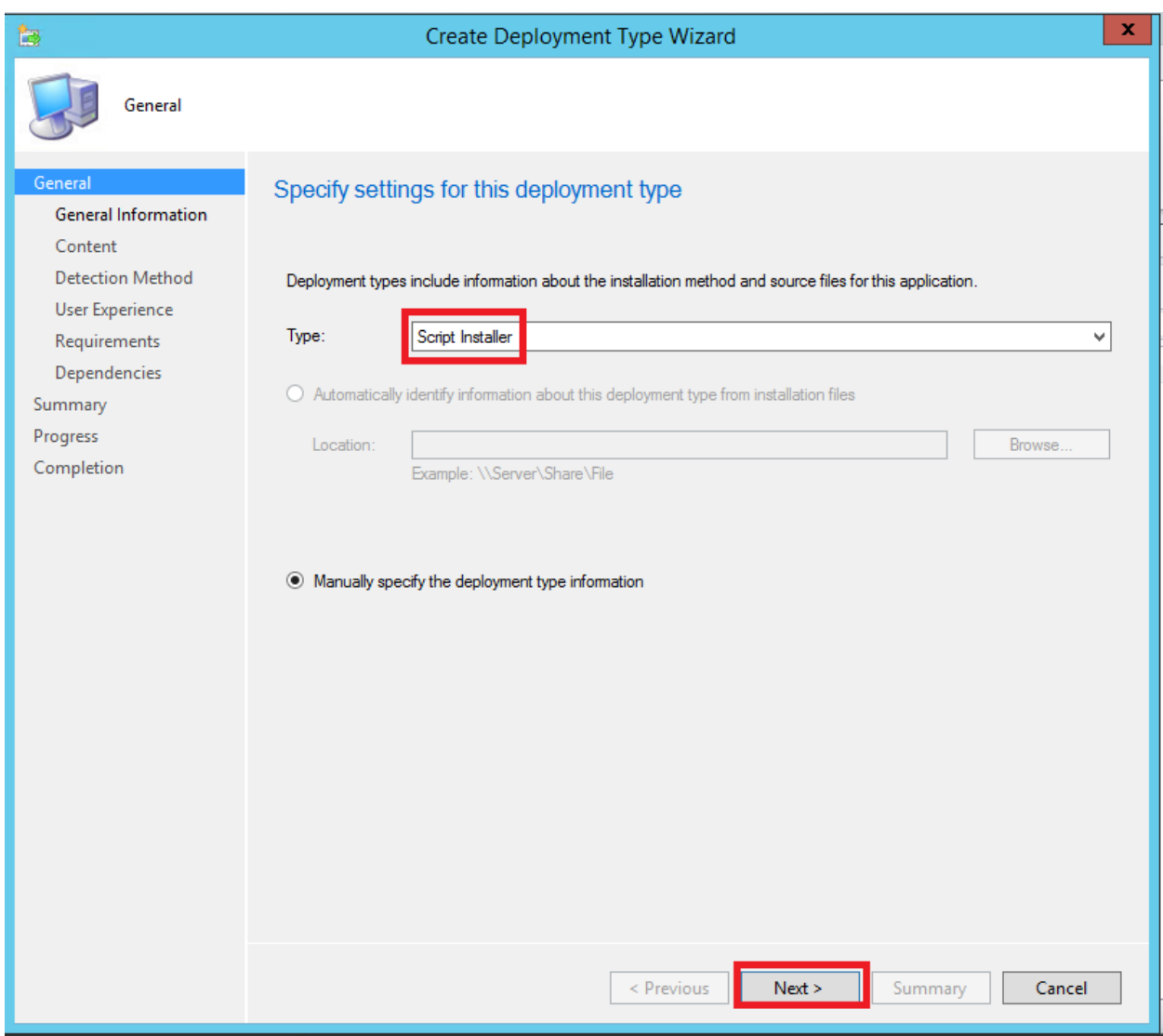

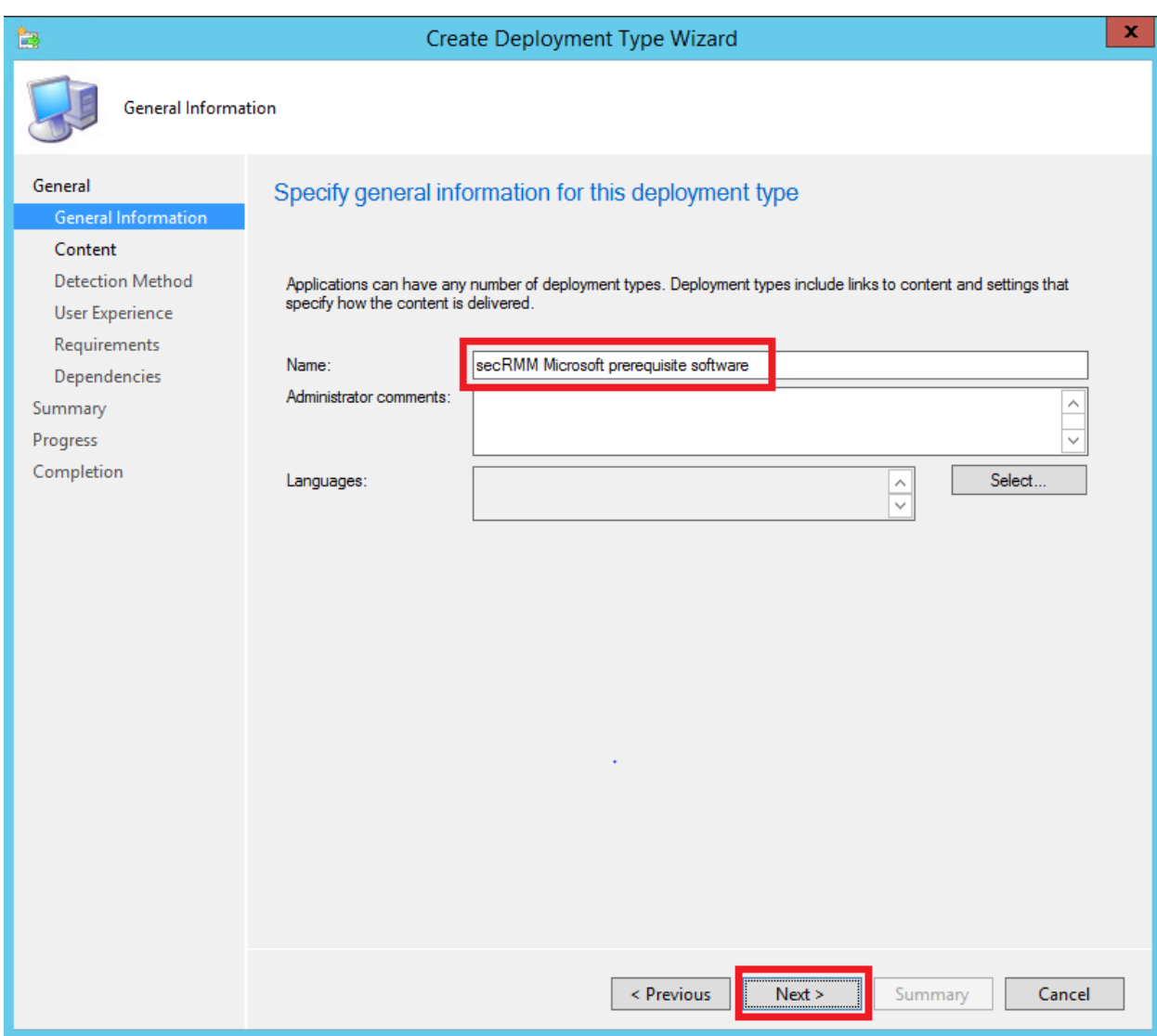

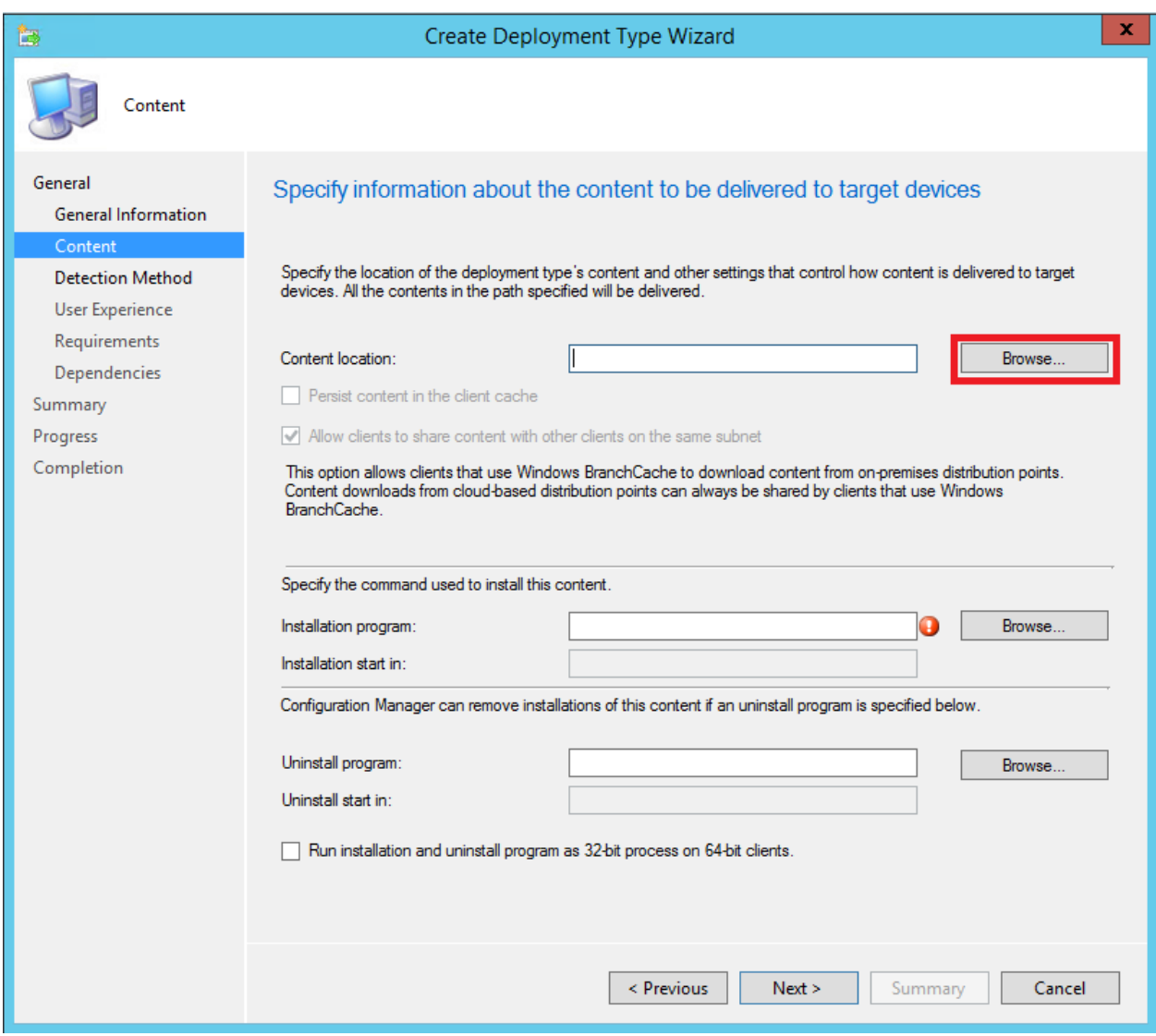

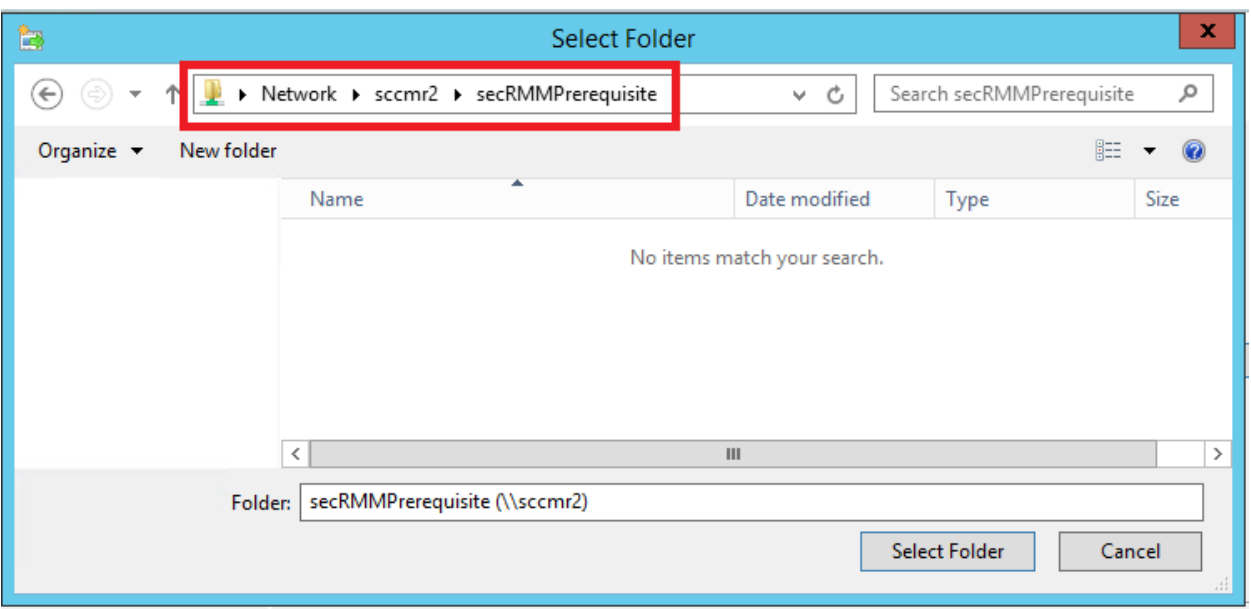

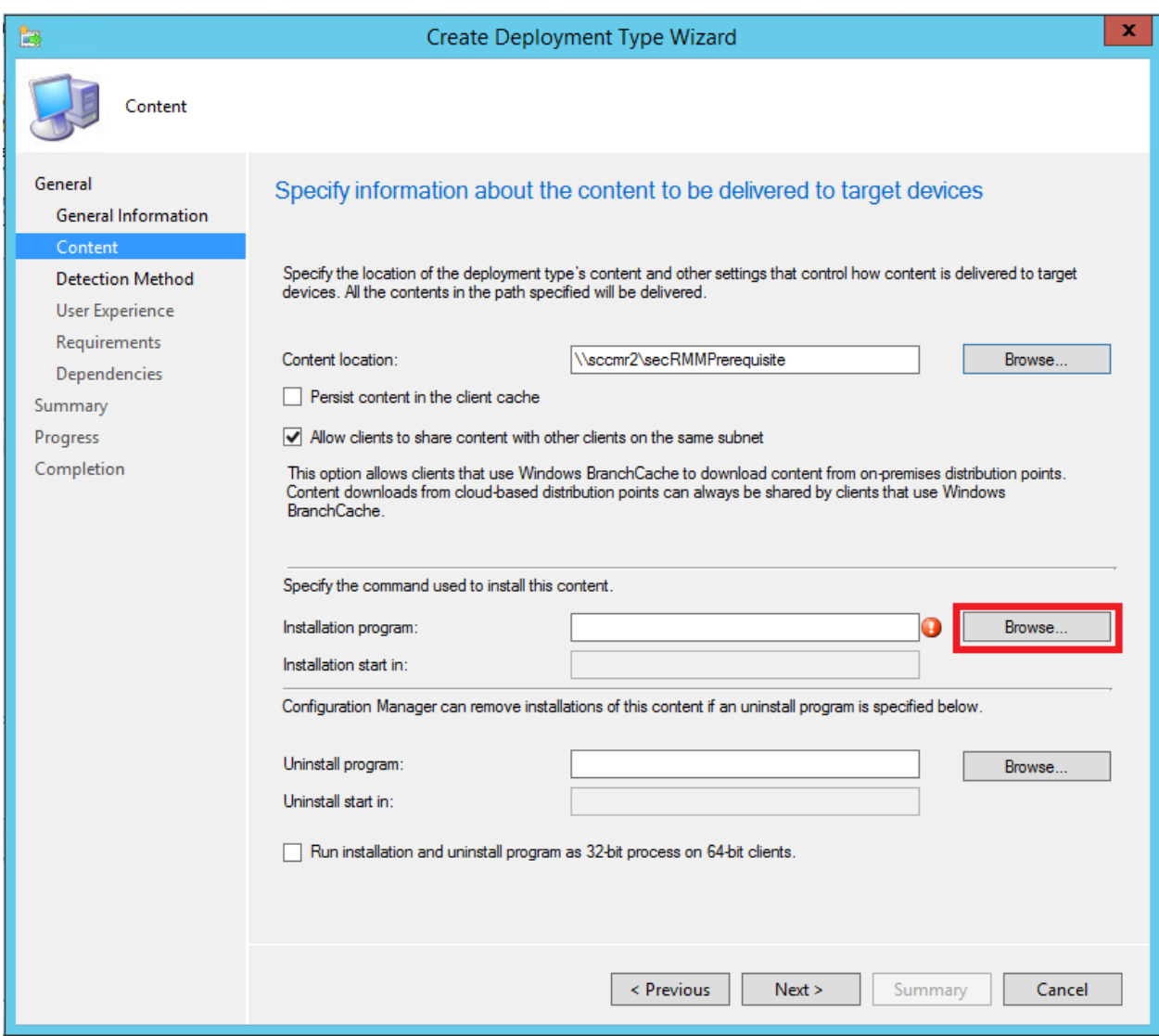

#### $\mathbf{x}$ È. Open مر  $\uparrow$ Network > sccmr2 > secRMMPrerequisite  $\vee$  c Search secRMMPrerequisite  $\mathbb{R}$  +  $\mathbb{R}$  0 New folder Organize  $\blacktriangleright$ Name Date modified Type Size **X** Favorites 2. Signal InstallMSVSRuntime.cmd 1/15/2018 10:47 AM Windows Comma...  $\sqrt{6}$  $\triangleright$   $\mathbb{I}$  This PC 14,945 **Just vc\_redist.xb4.exe** 1/15/2018 11:00 AM Application vc\_redist.x86.exe 14,120 1/15/2018 11:00 AM Application **Gu** Network ь,  $\vert \langle \vert$  $\ensuremath{\mathsf{III}}\xspace$  $\vert$  > File name: | InstallMSVSRuntime.cmd All Files (\*.\*)  $\checkmark$  $\checkmark$  $3.$  Cancel Open

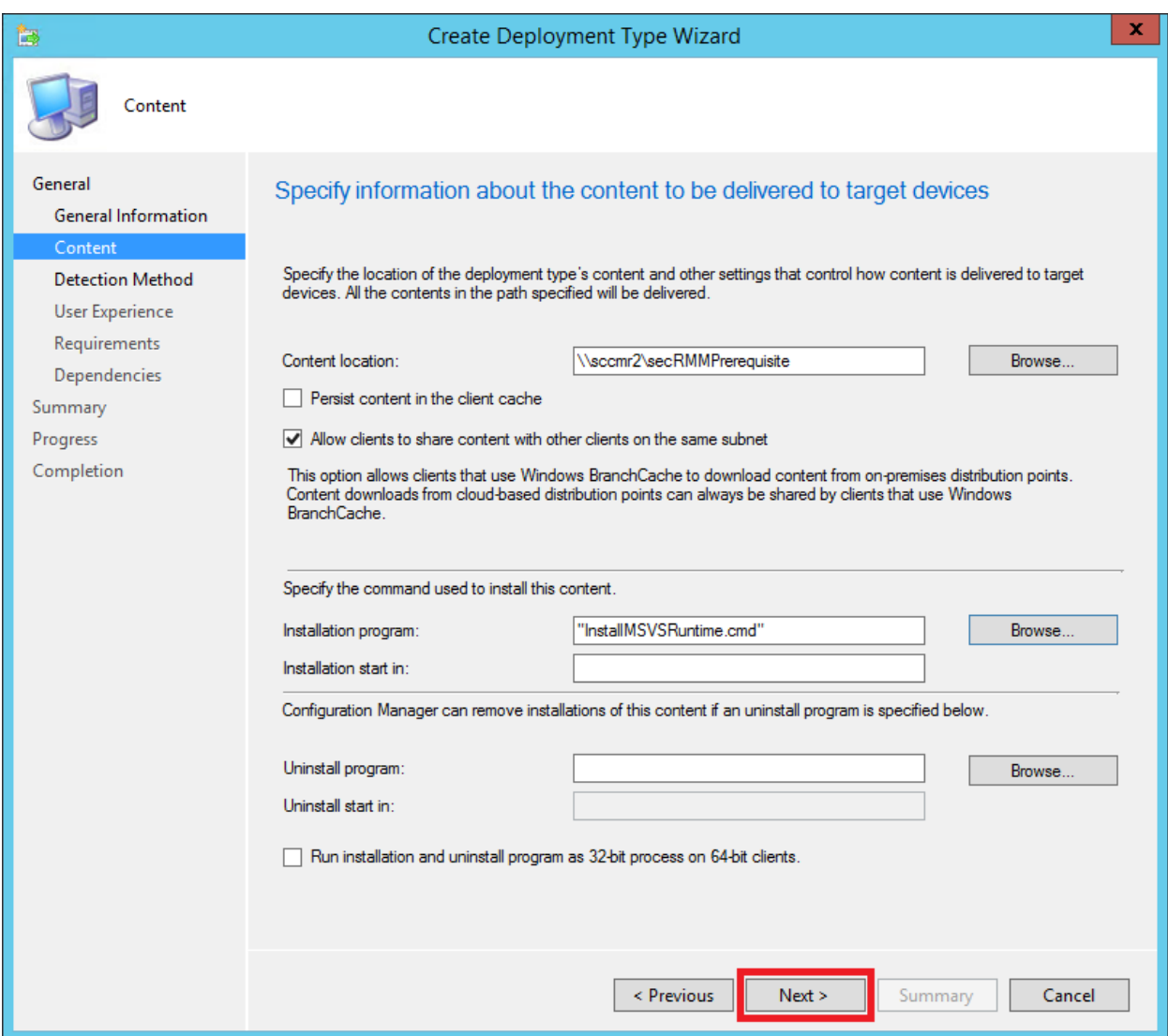

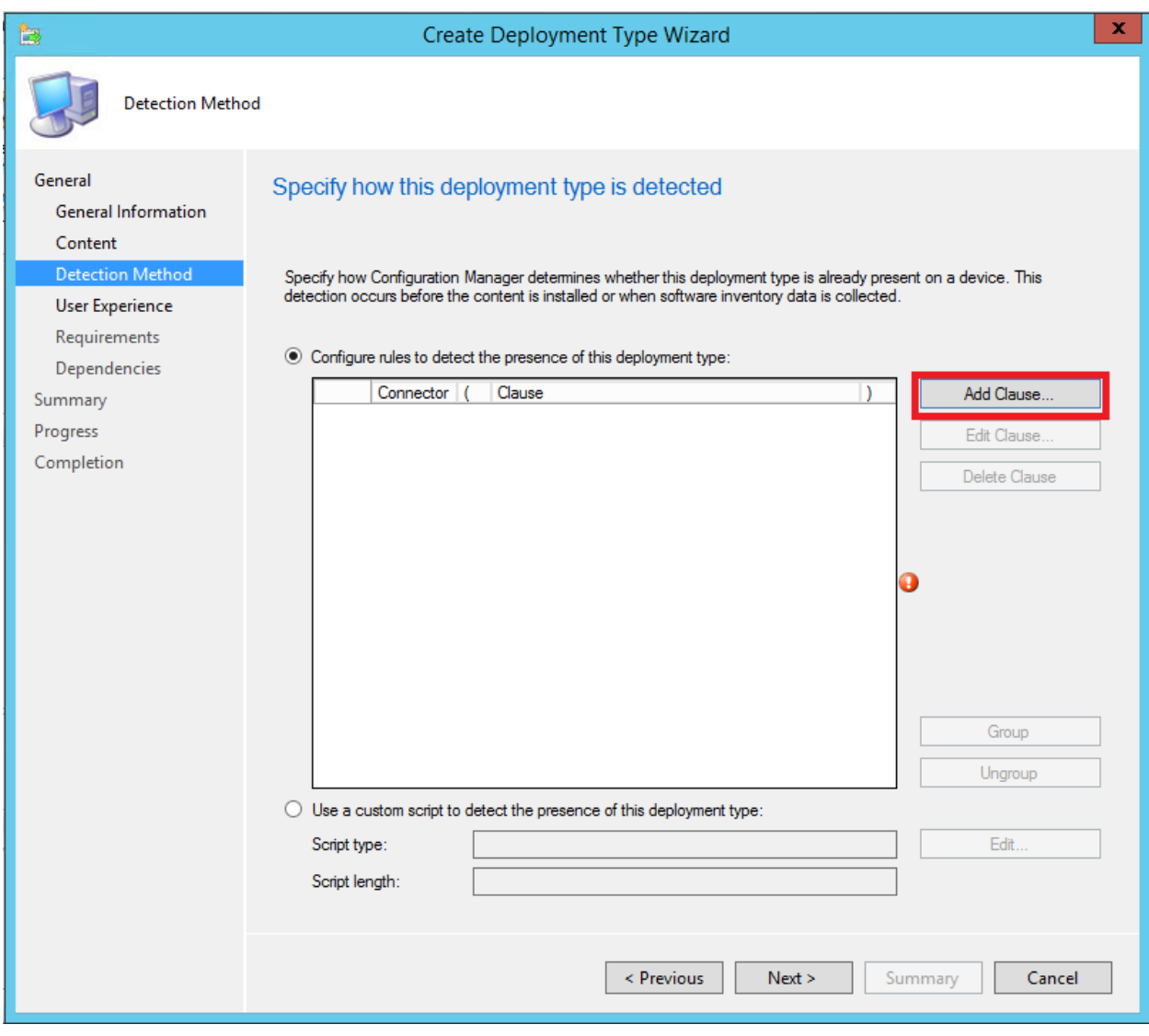

The "Detection Rule" dialog (screenshot directly below) tells SCCM how it should know that this SCCM Application has been run on the SCCM client computer. Notice we have clicked the radio button with the associated text of "*The file system setting must satisfy the following rule to indicate the presence of this application*". We need to get the "Value" to specify. To do this, we will use the Microsoft files we downloaded from the Microsoft site. It does not matter whether you use vc\_redist.x64.exe or vc\_redist.x86.exe since they will contain the same value. Right mouse click on vc\_redist.x64.exe or vc\_redist.x86.exe and on the menu, select Properties. On the Properties dialog, click the Details tab. The value we want to use in the SCCM "Detection Rule" dialog is the "File version" value.

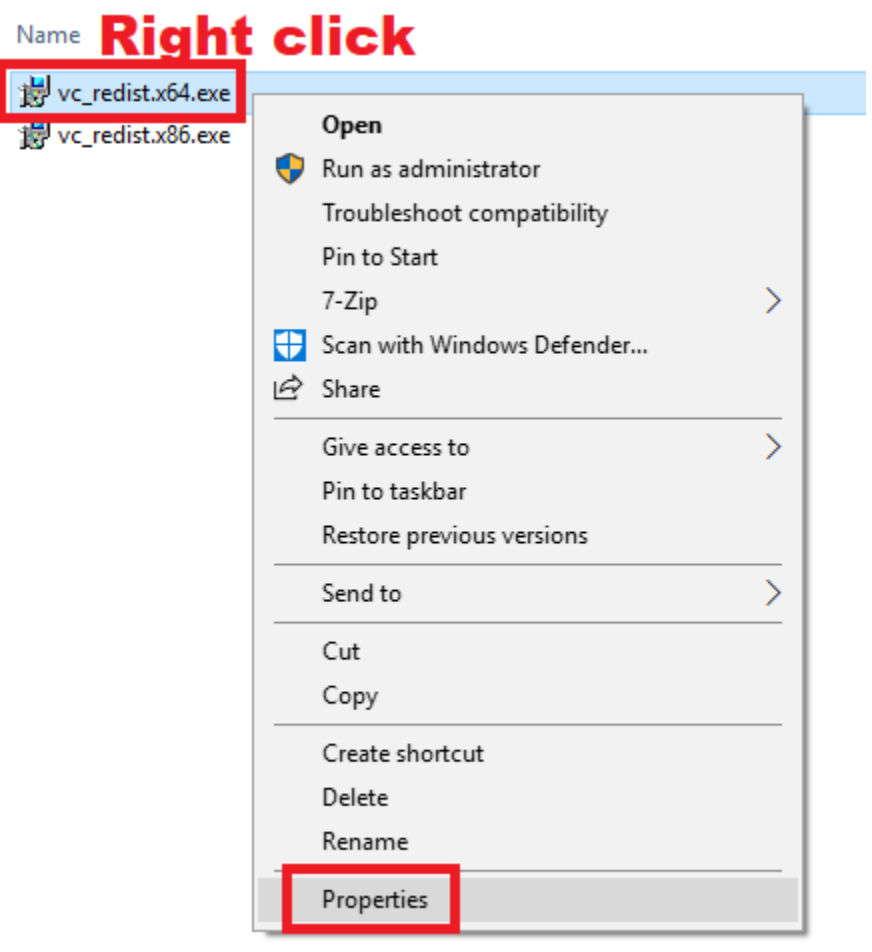

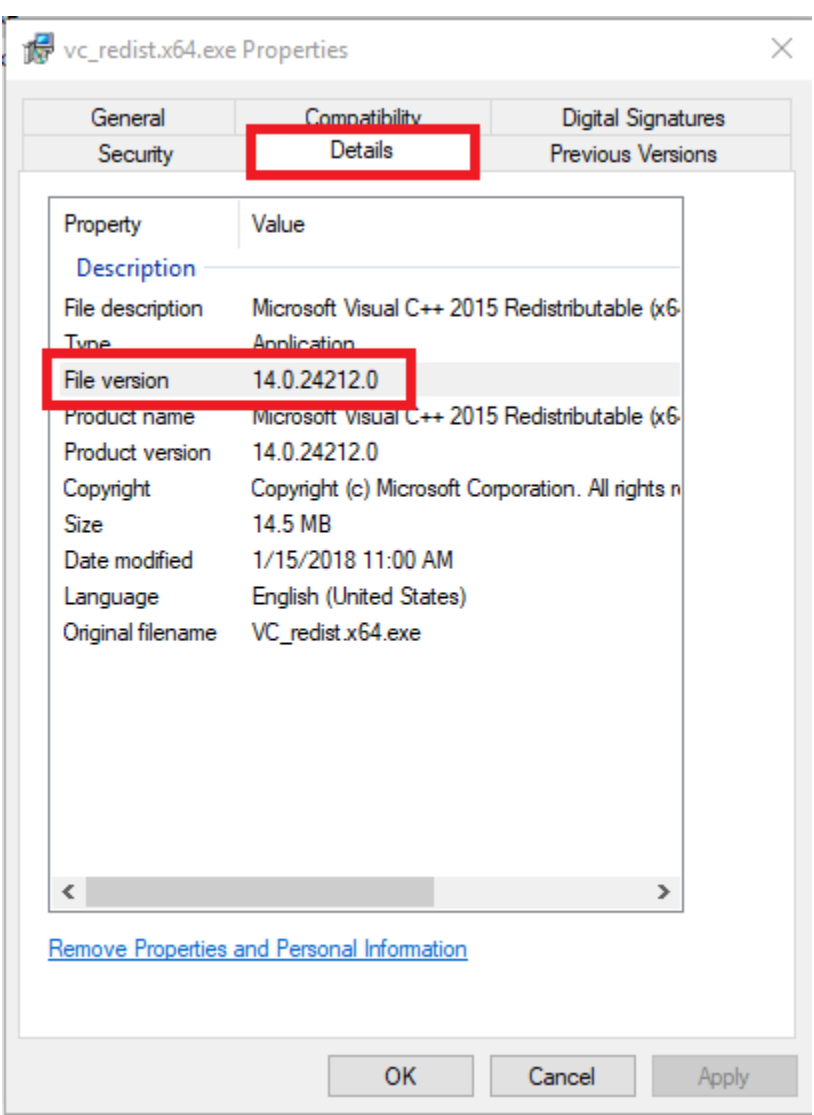

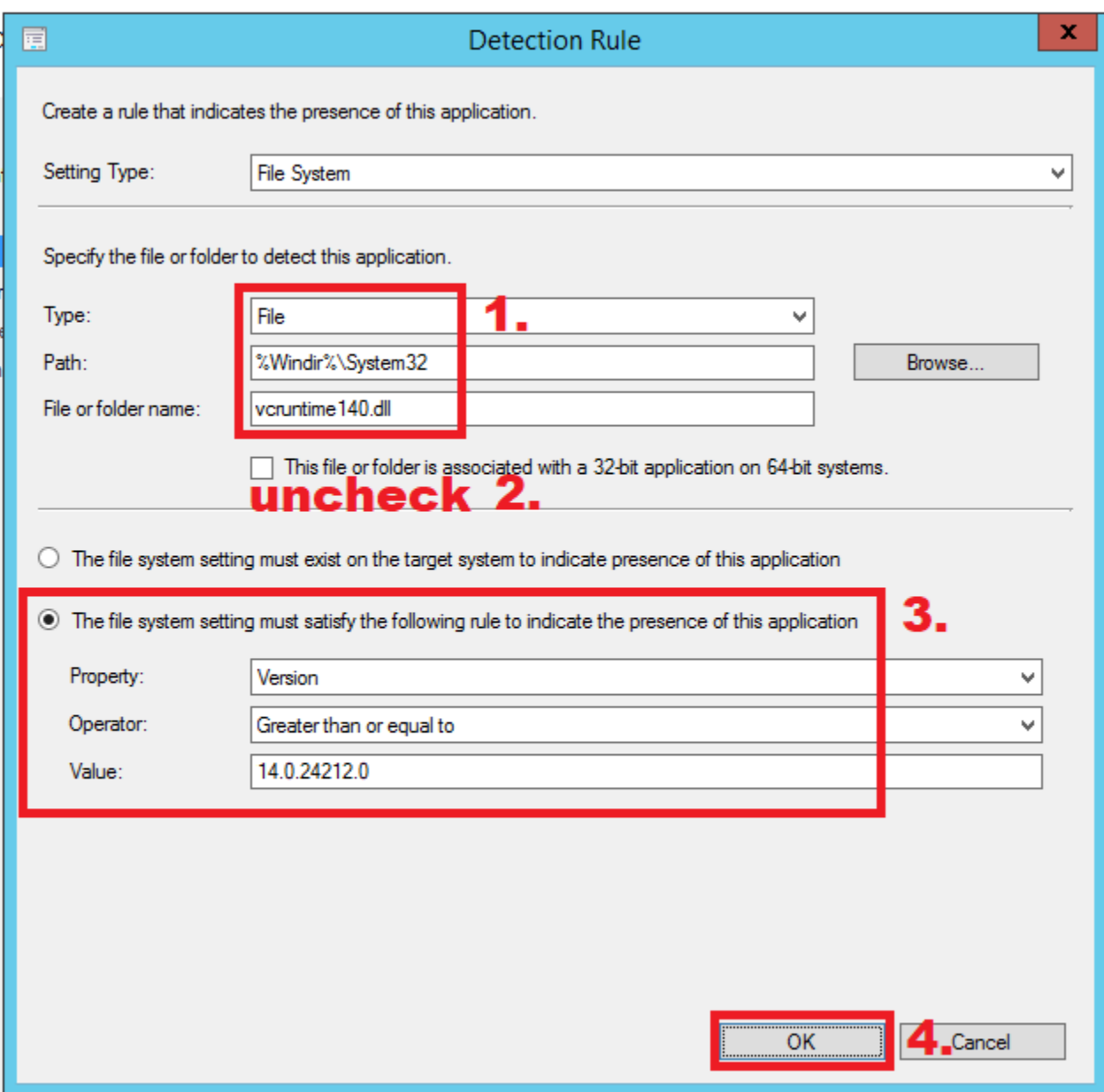

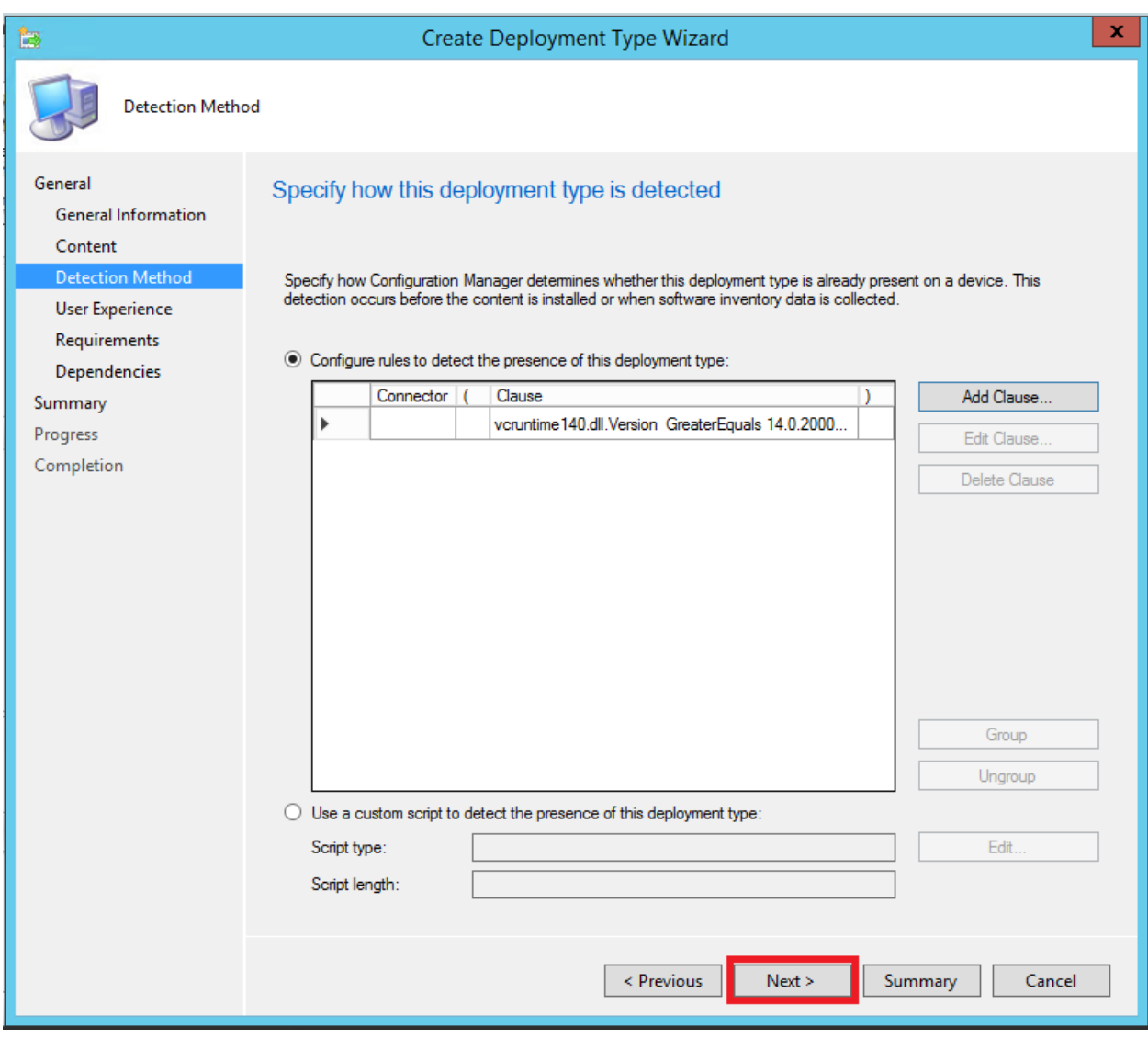

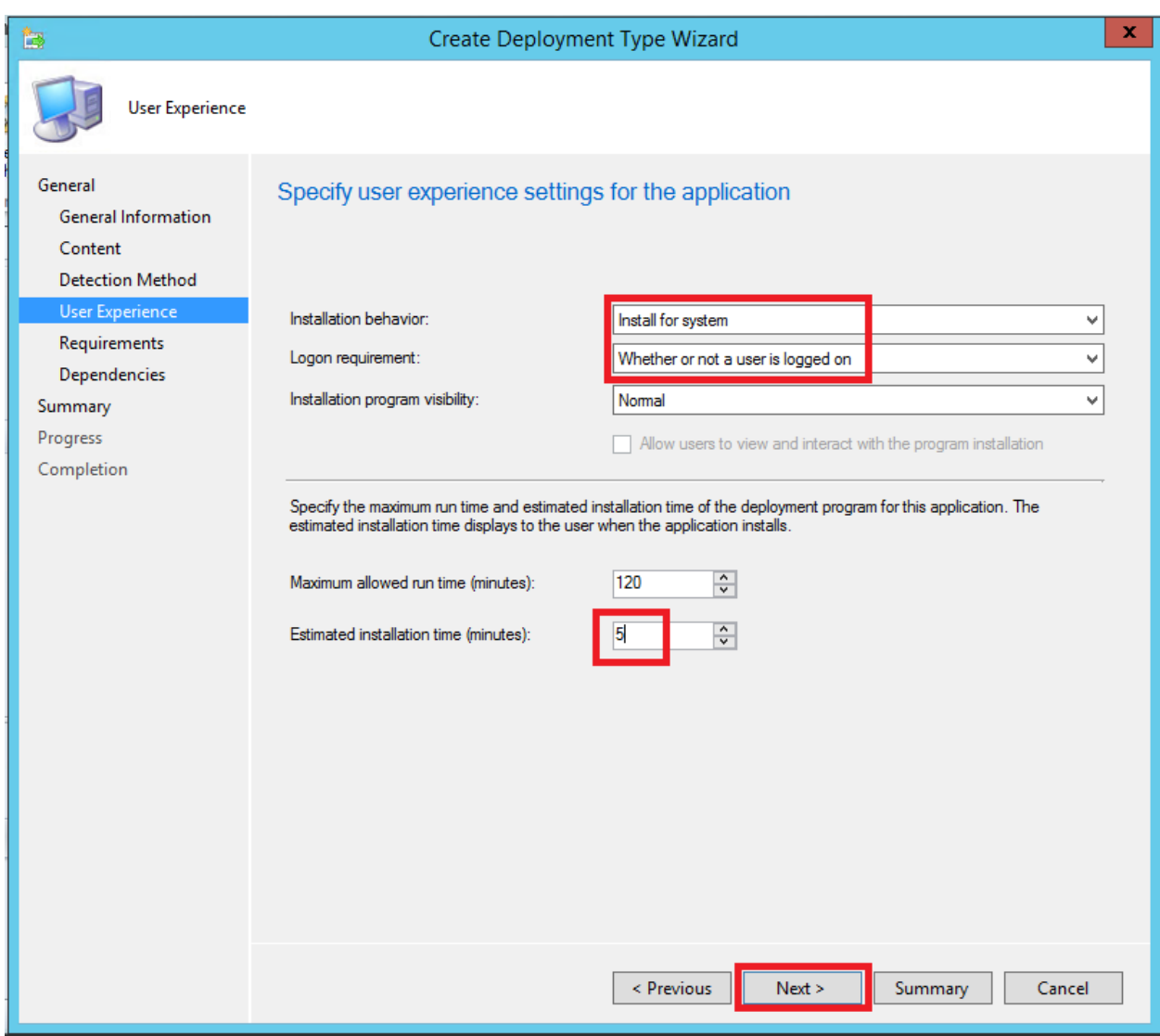

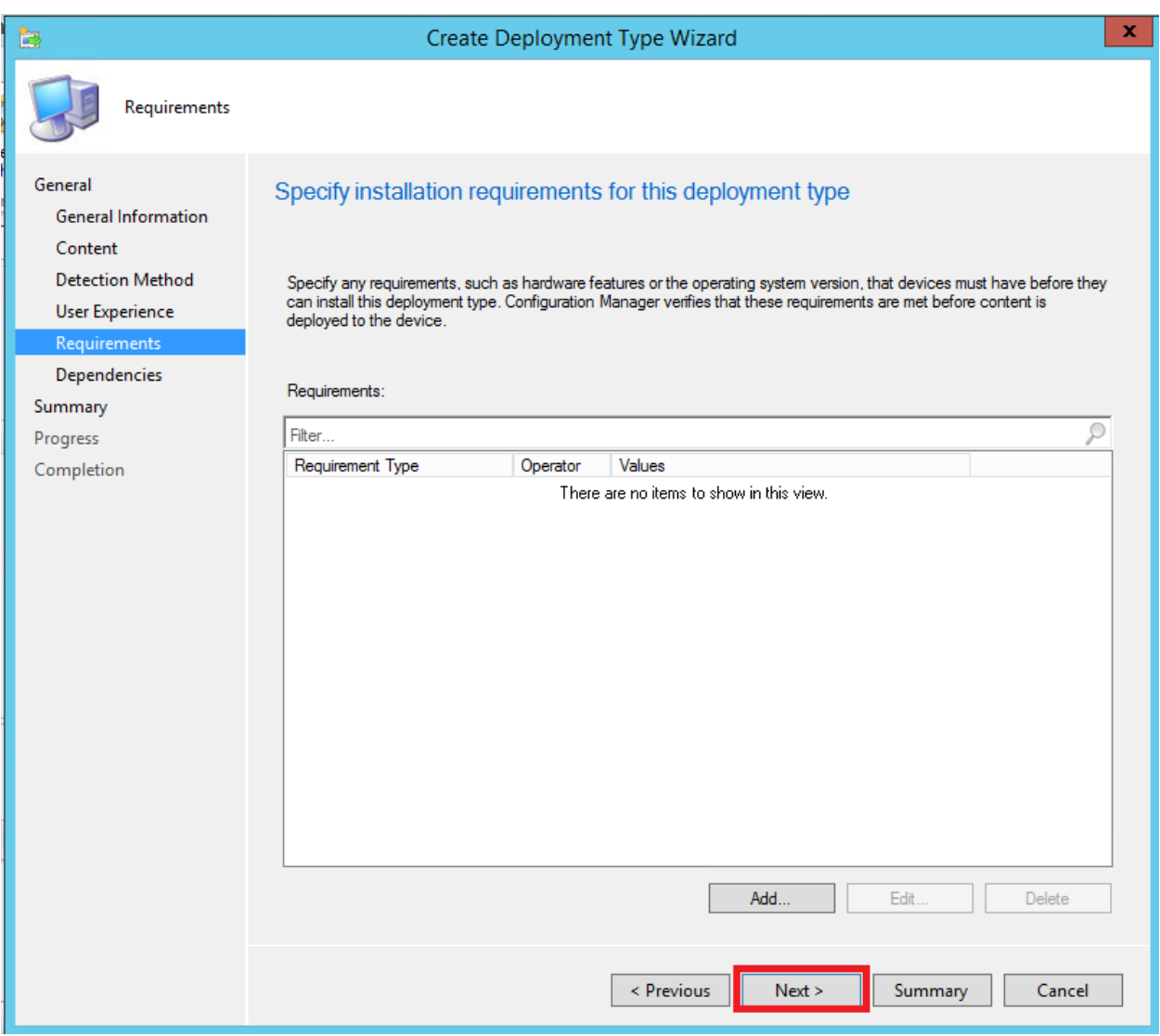

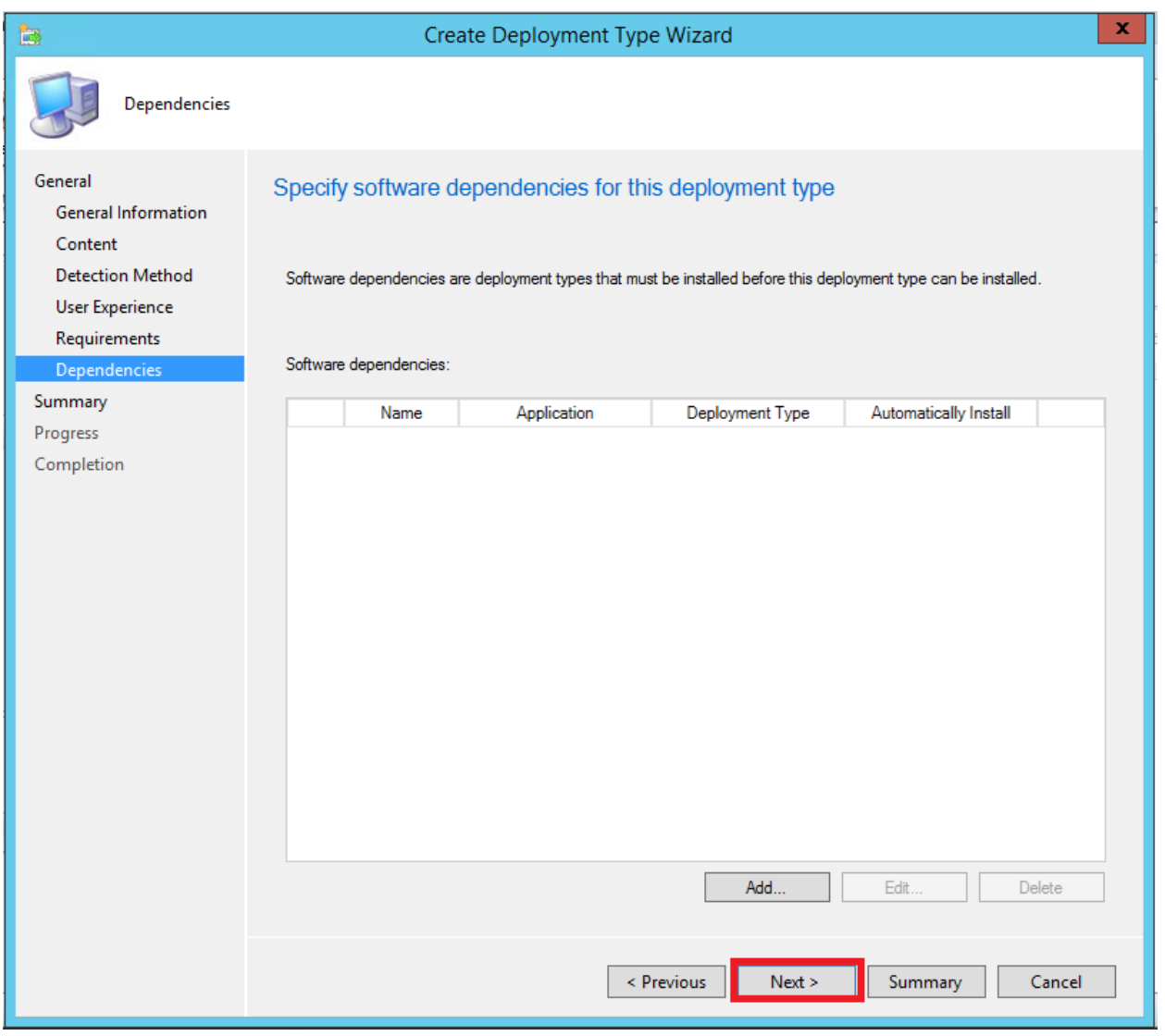

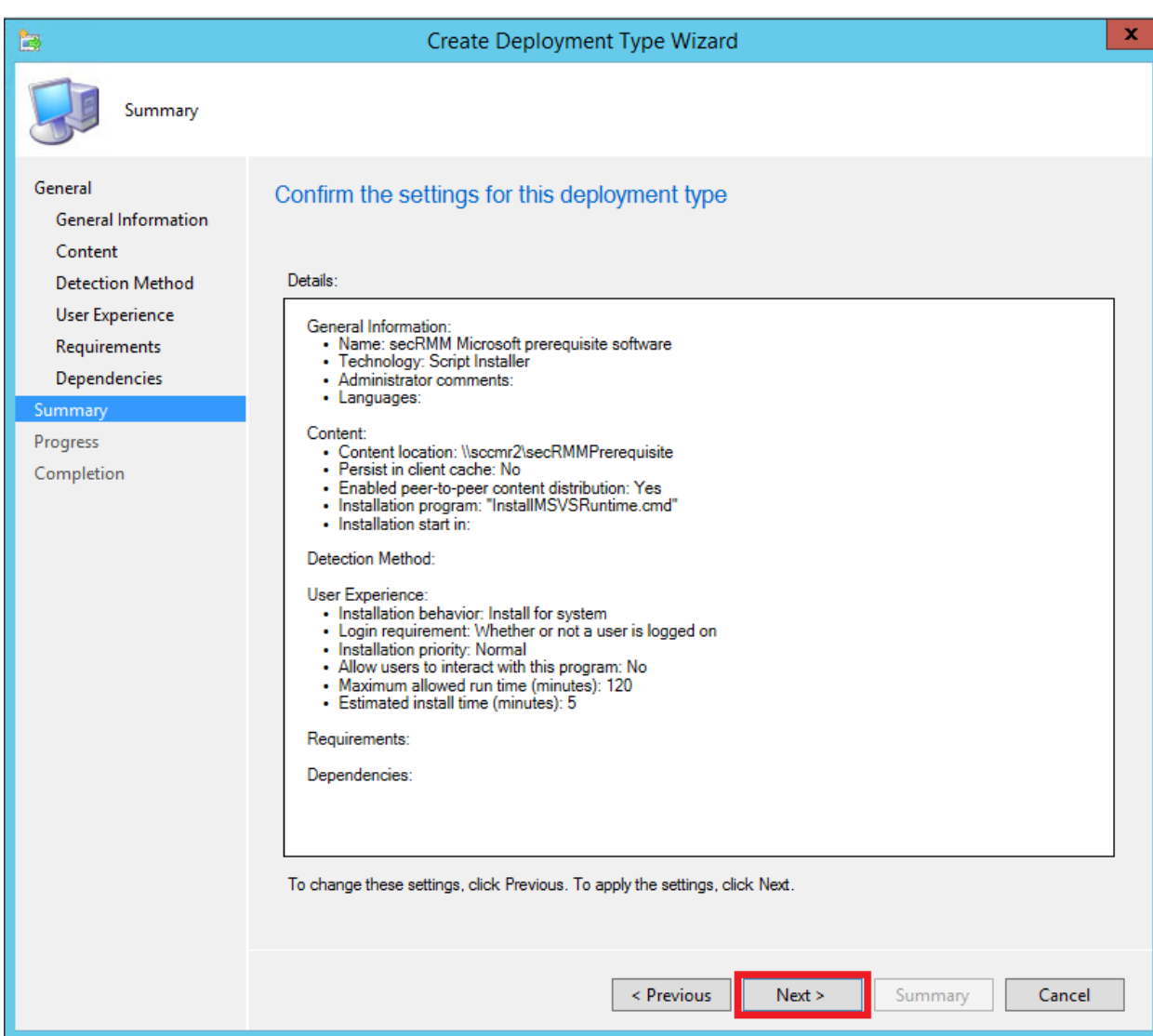

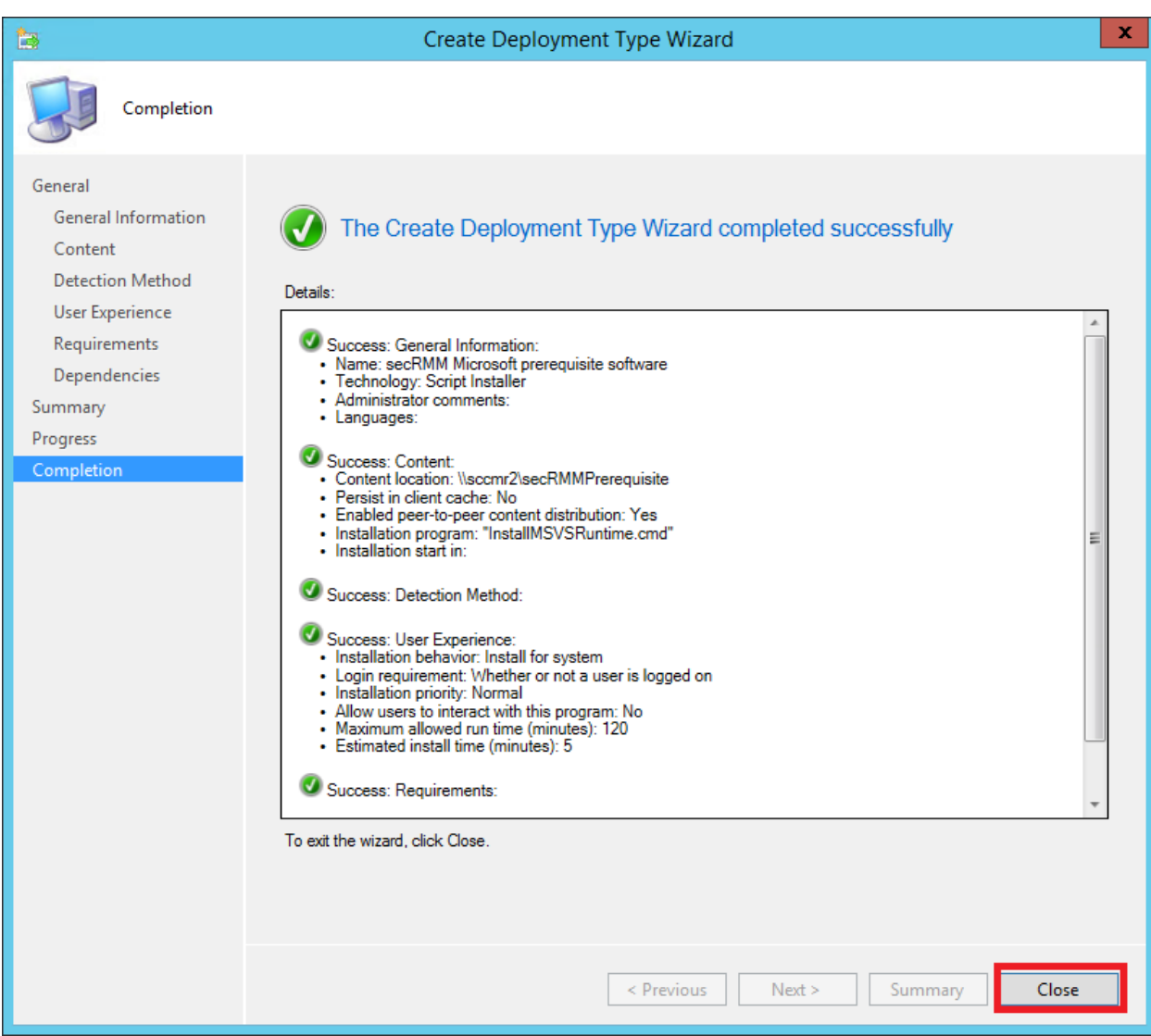

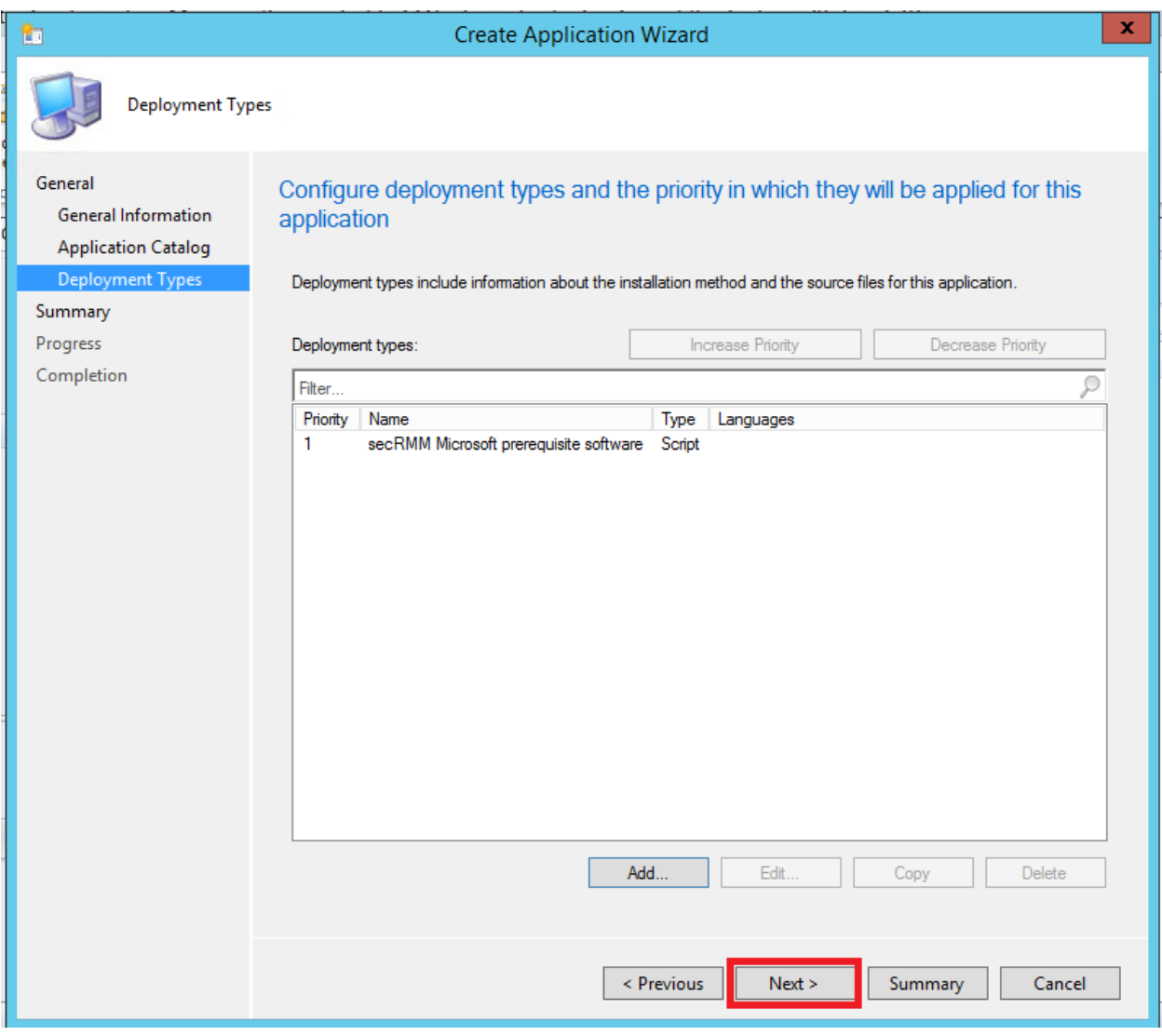

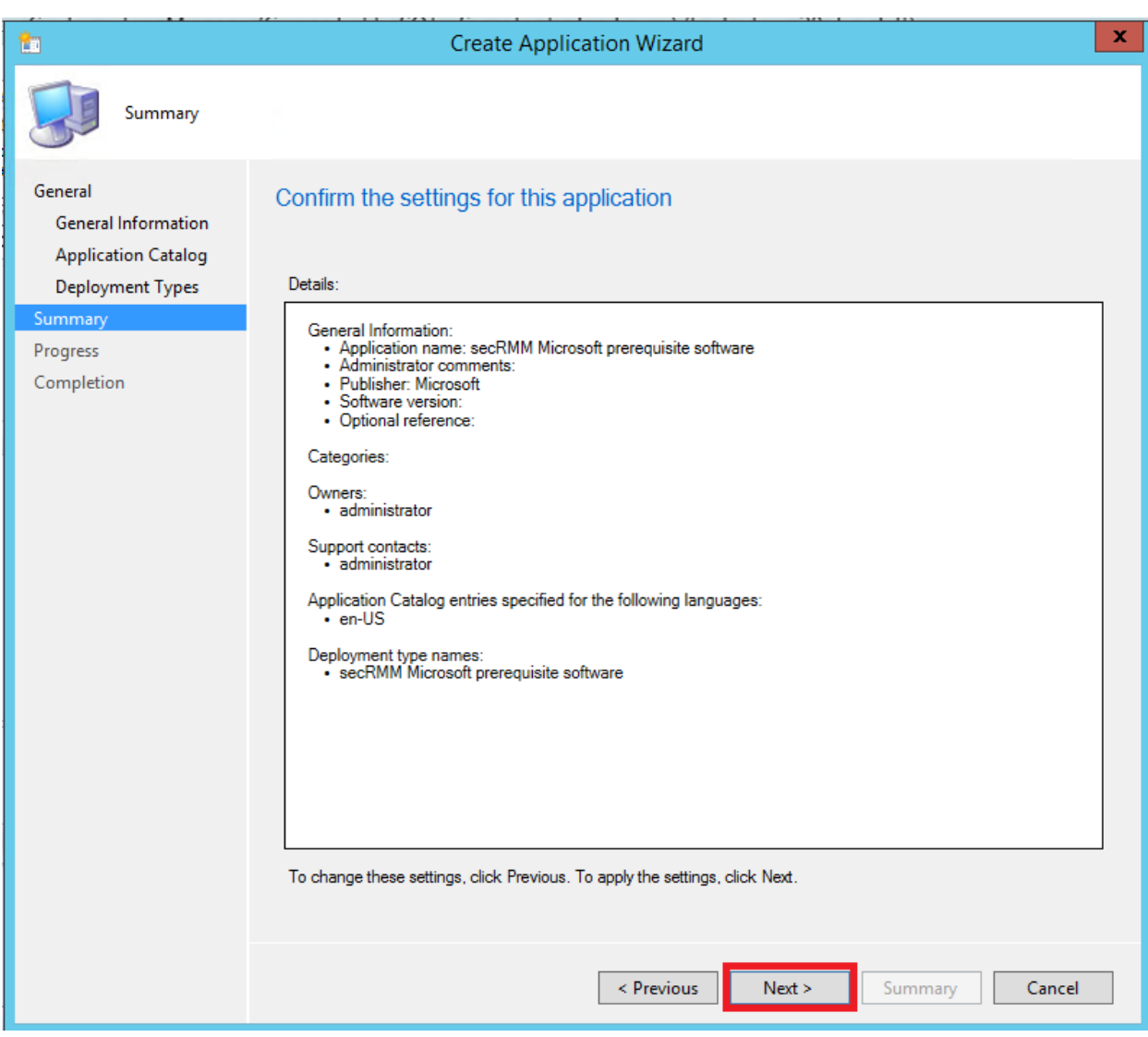

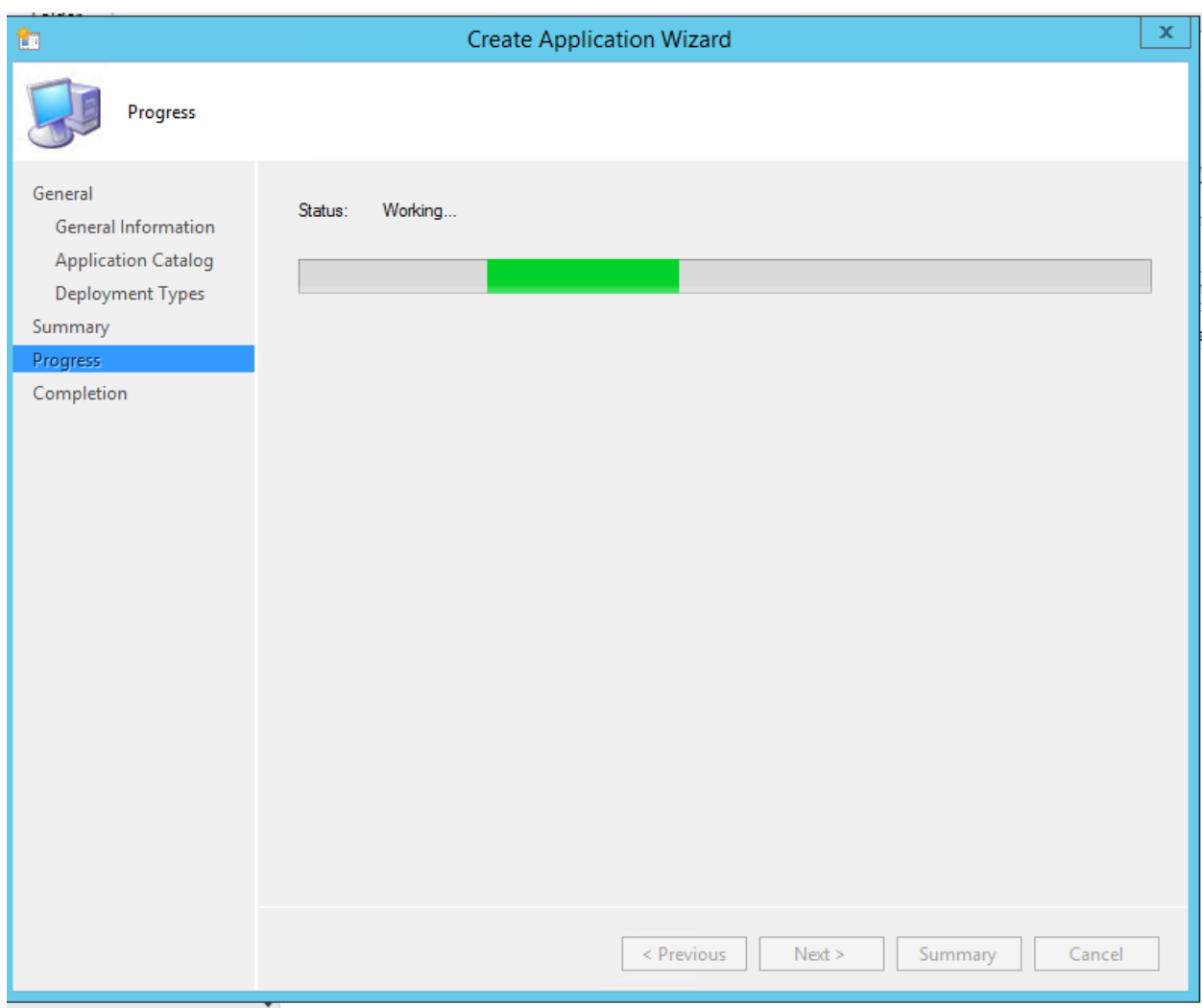

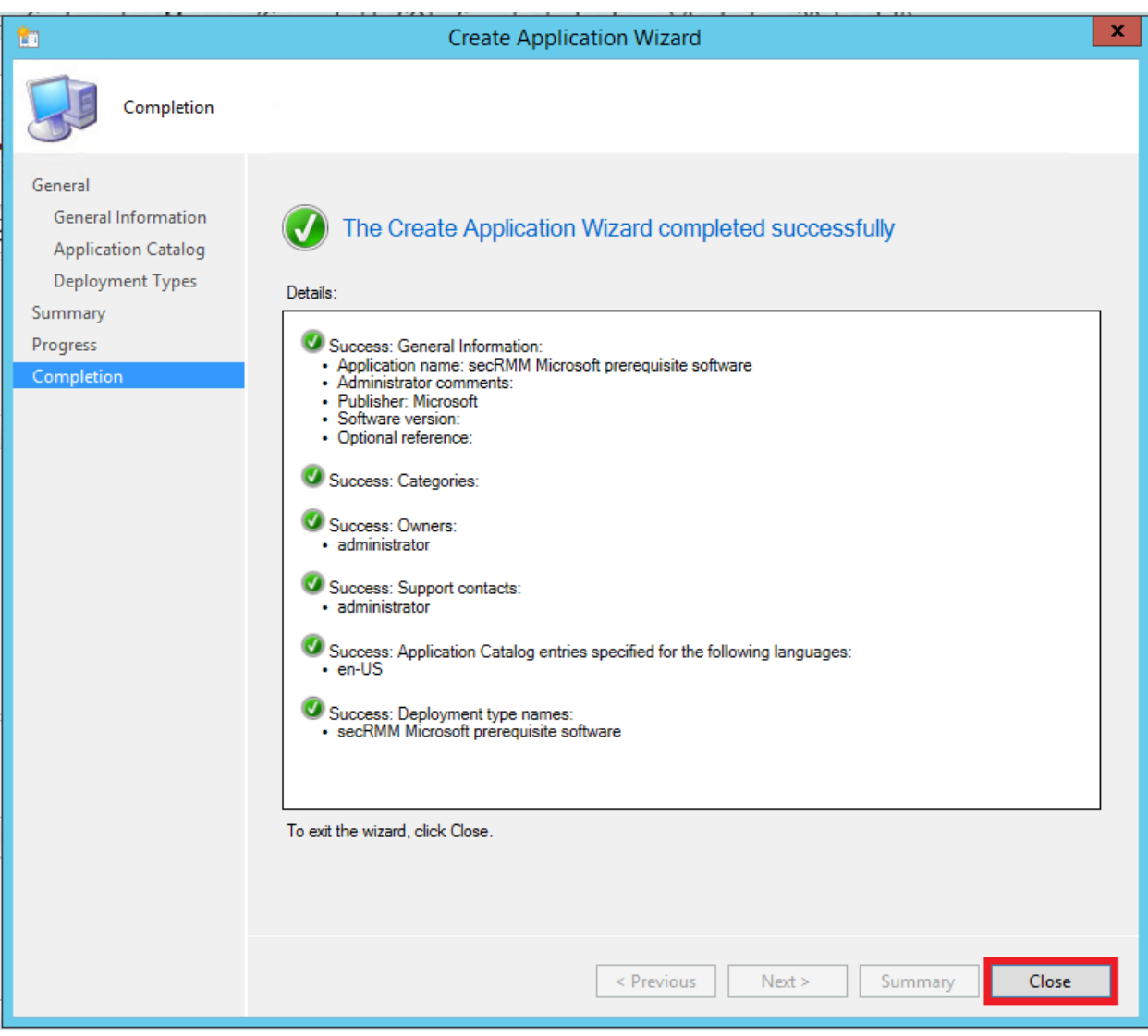

#### <span id="page-36-0"></span>**Distribute the secRMM Microsoft prerequisite software content to SCCM Distribution Points**

Distribute the content to your SCCM Distribution Points. The data in the screenshots below will be much different than your environment but the screenshots will give you a general idea of how to distribute the secRMM Microsoft prerequisite software.

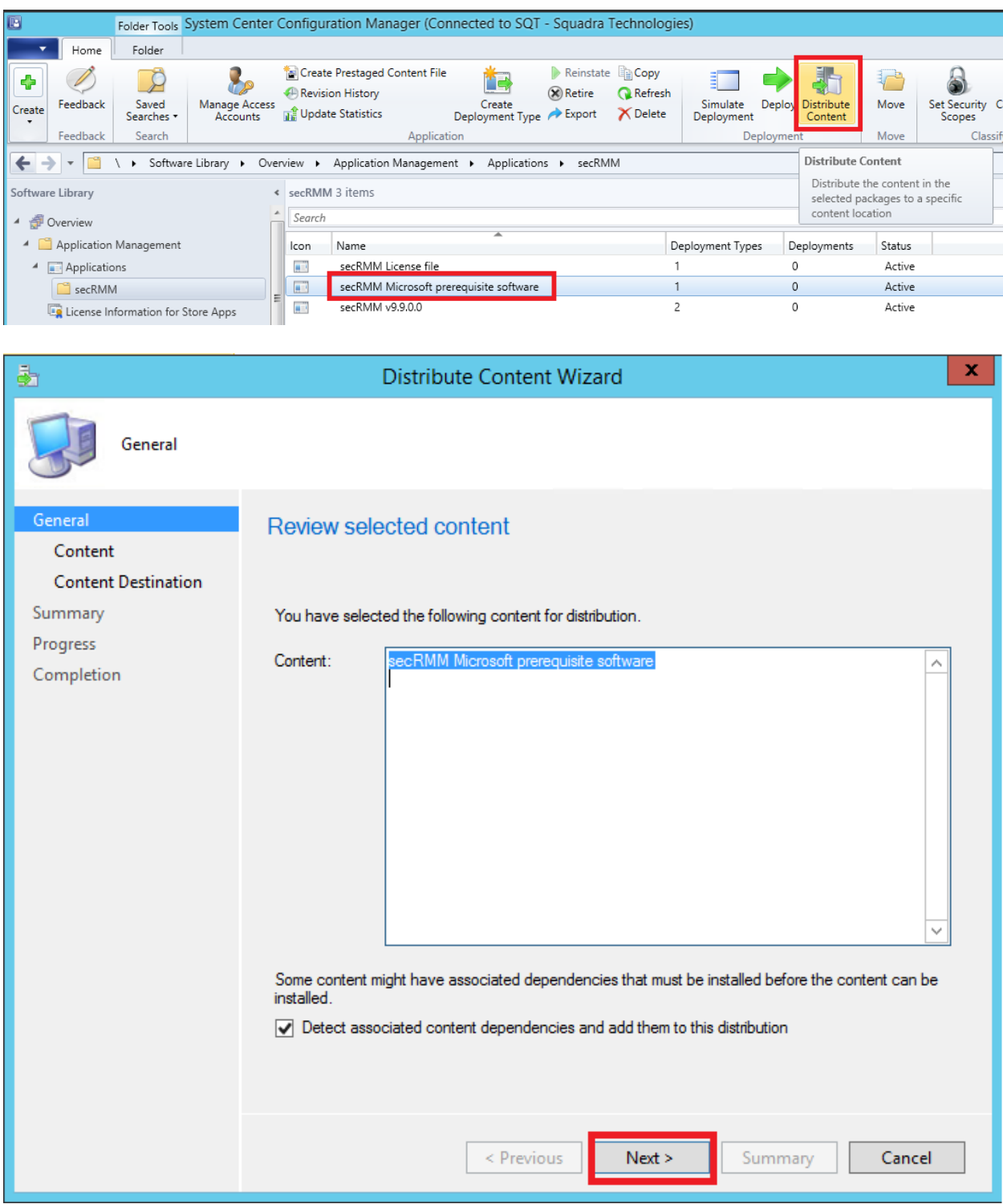

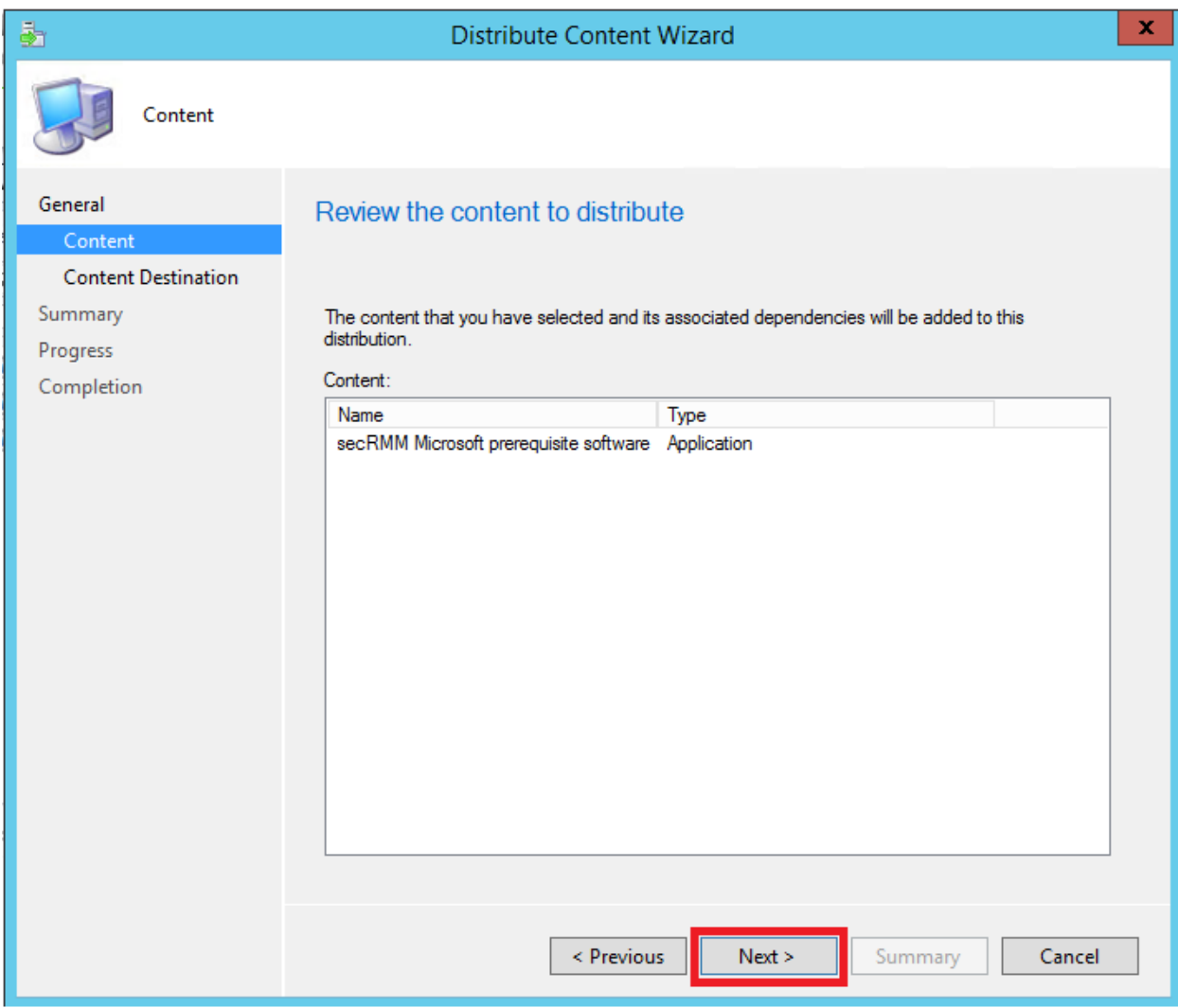

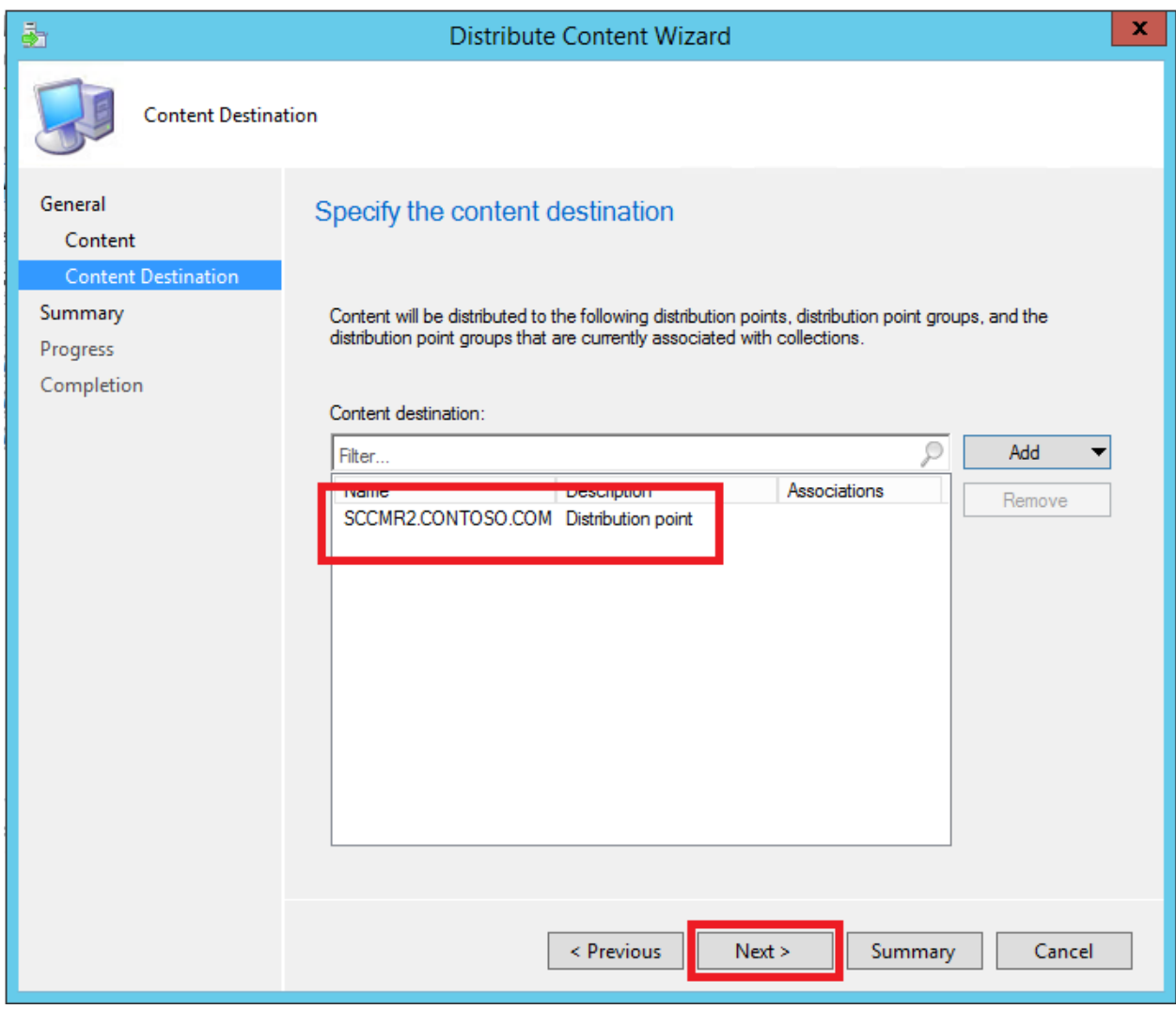

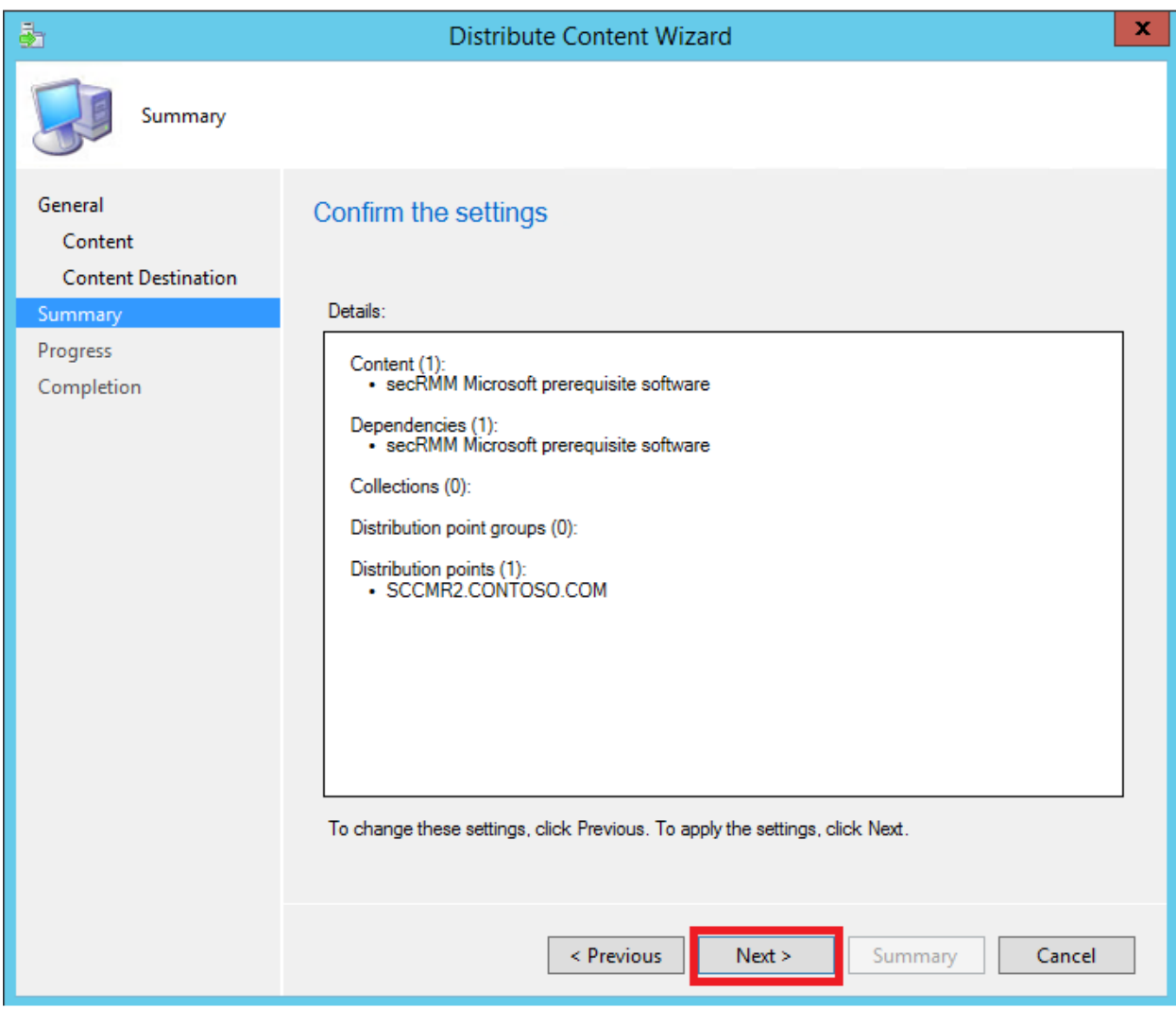

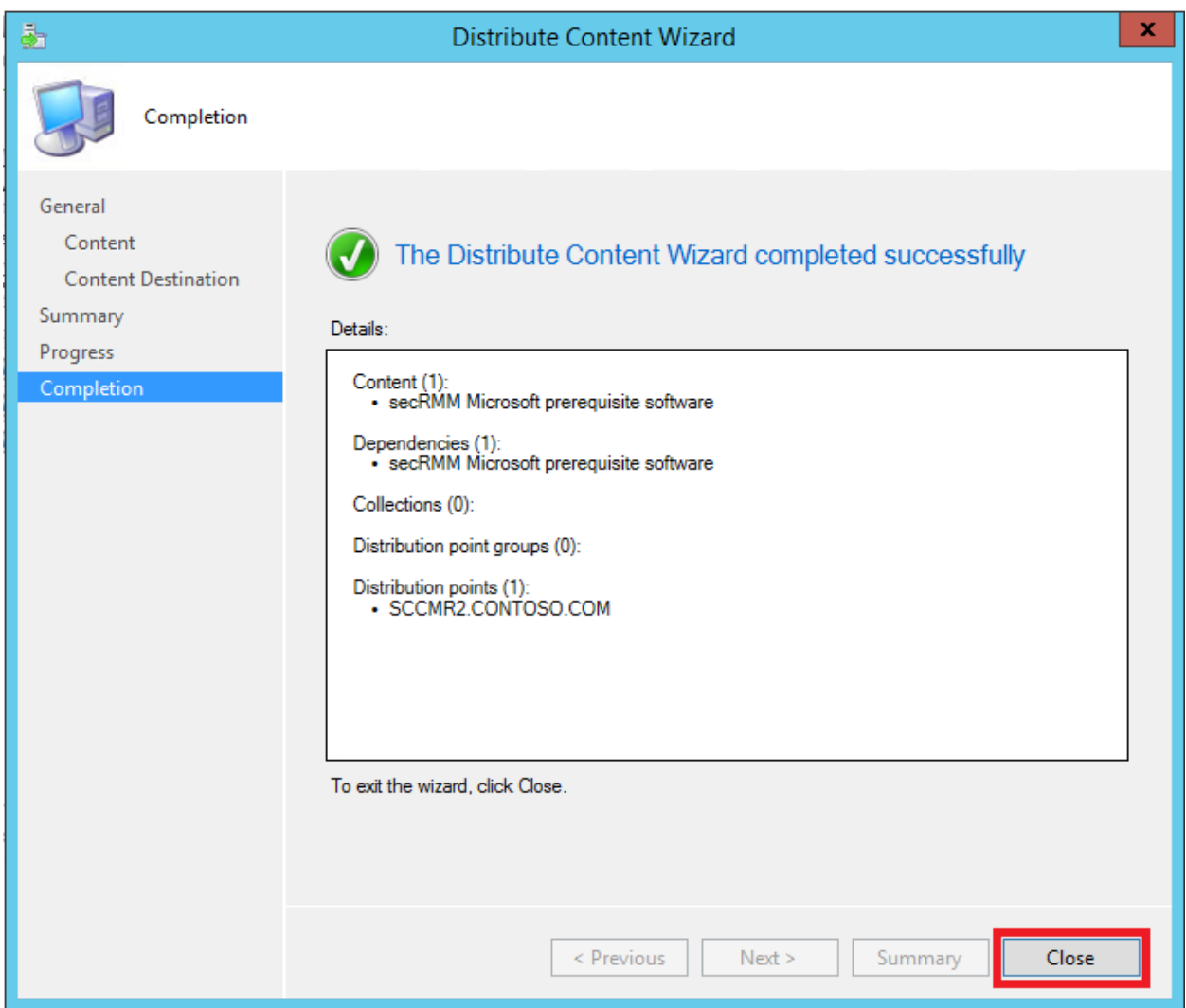

#### <span id="page-41-0"></span>**Deploy the secRMM Microsoft prerequisite software to SCCM endpoints**

We can now deploy the secRMM Microsoft prerequisite software using SCCM to all SCCM endpoint computers.

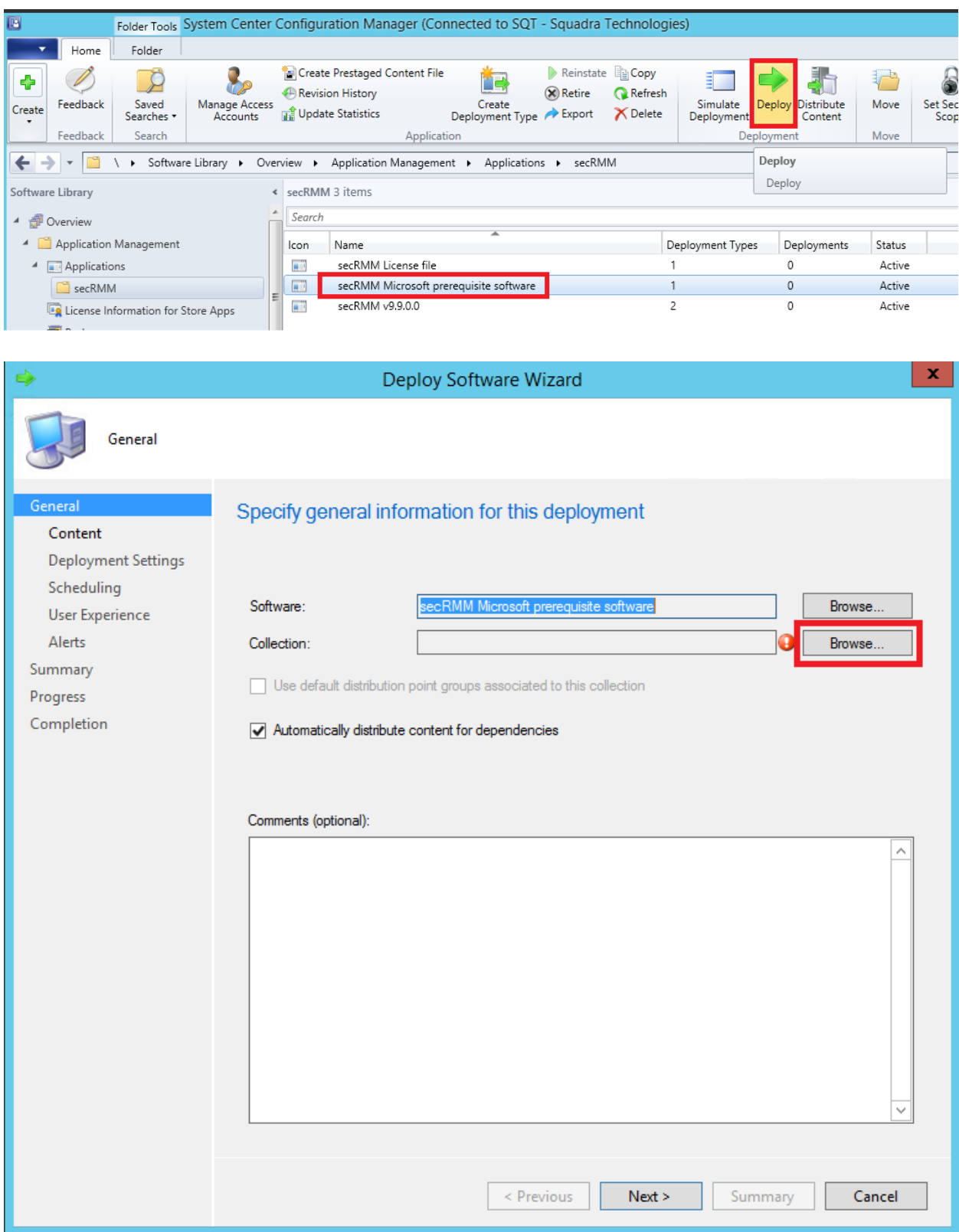

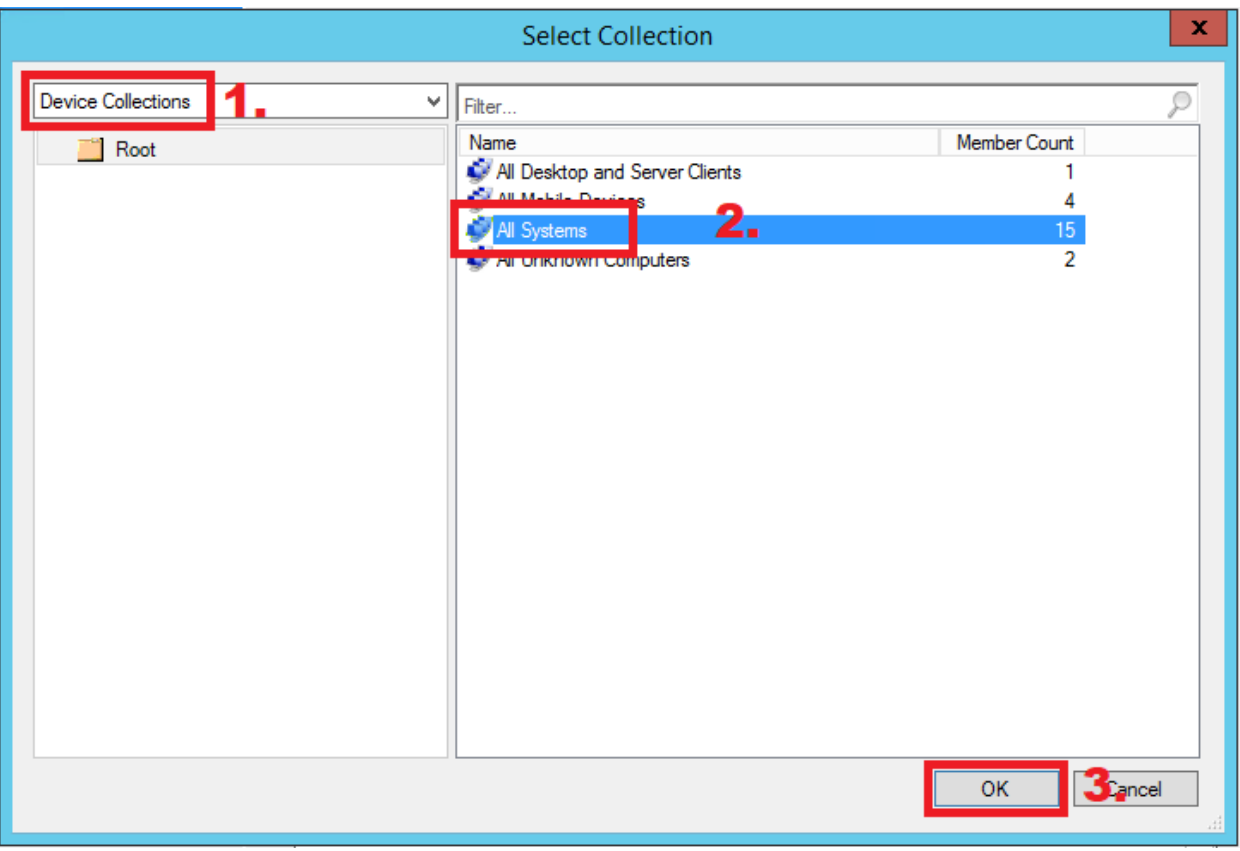

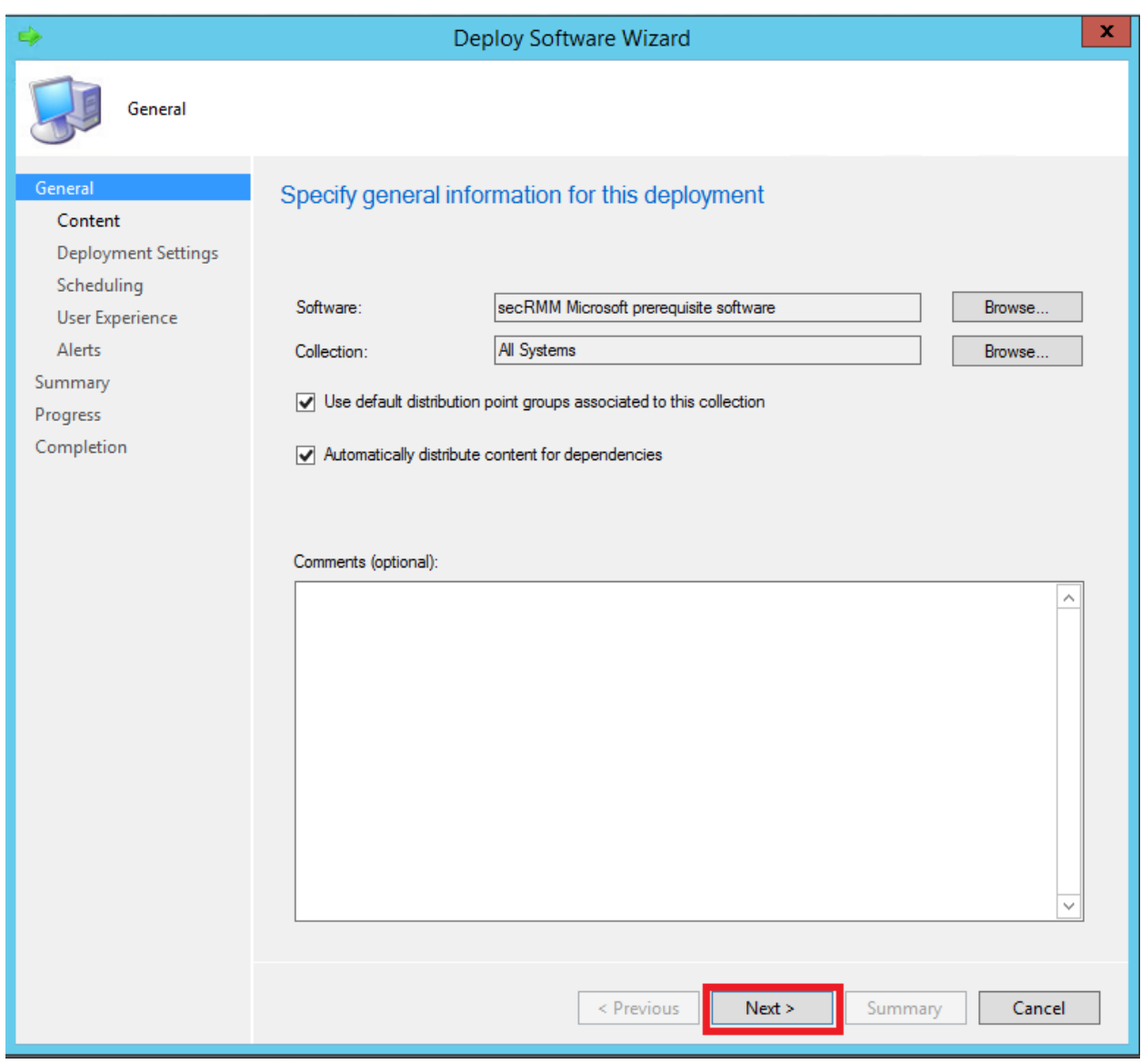

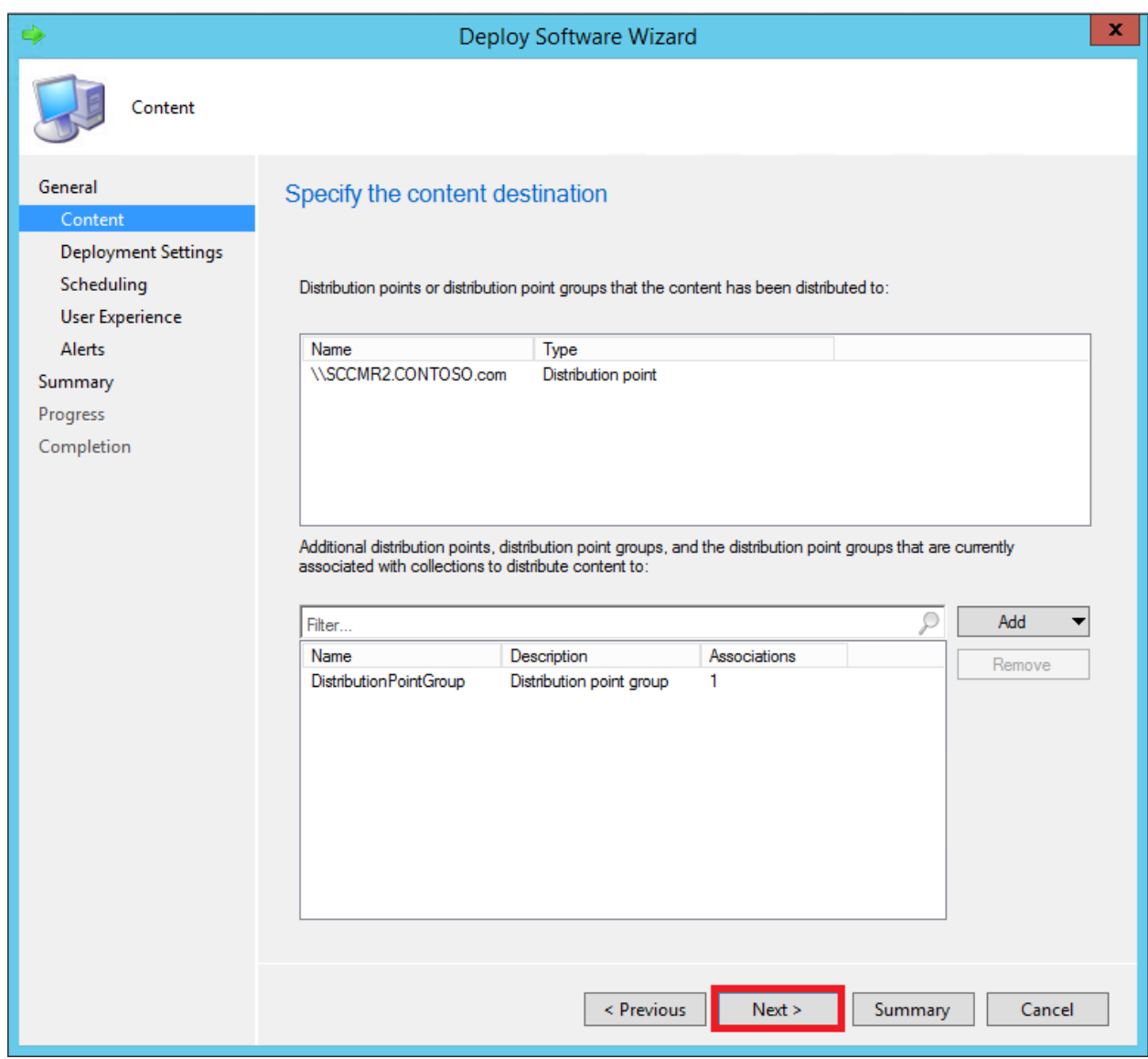

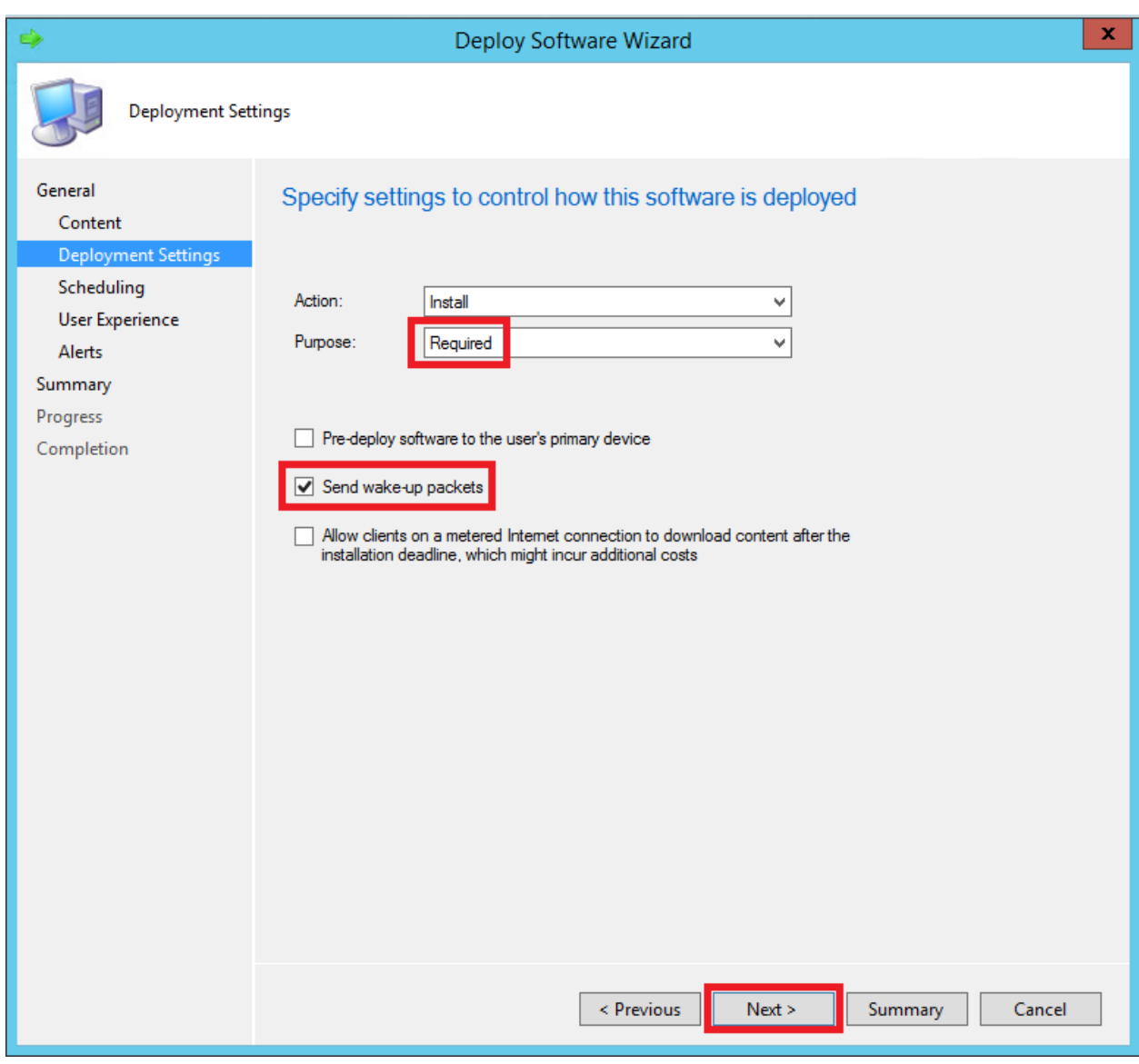

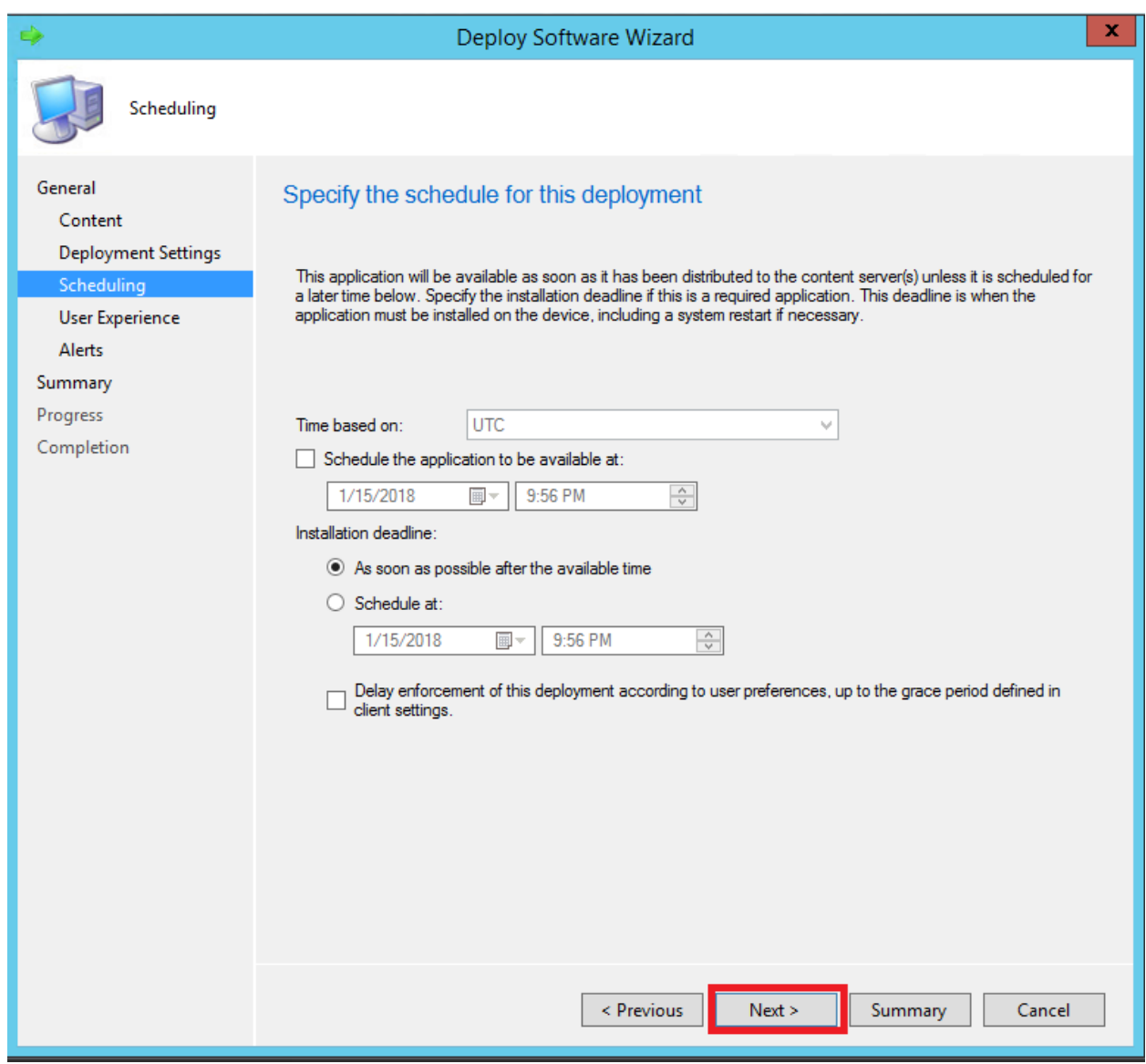

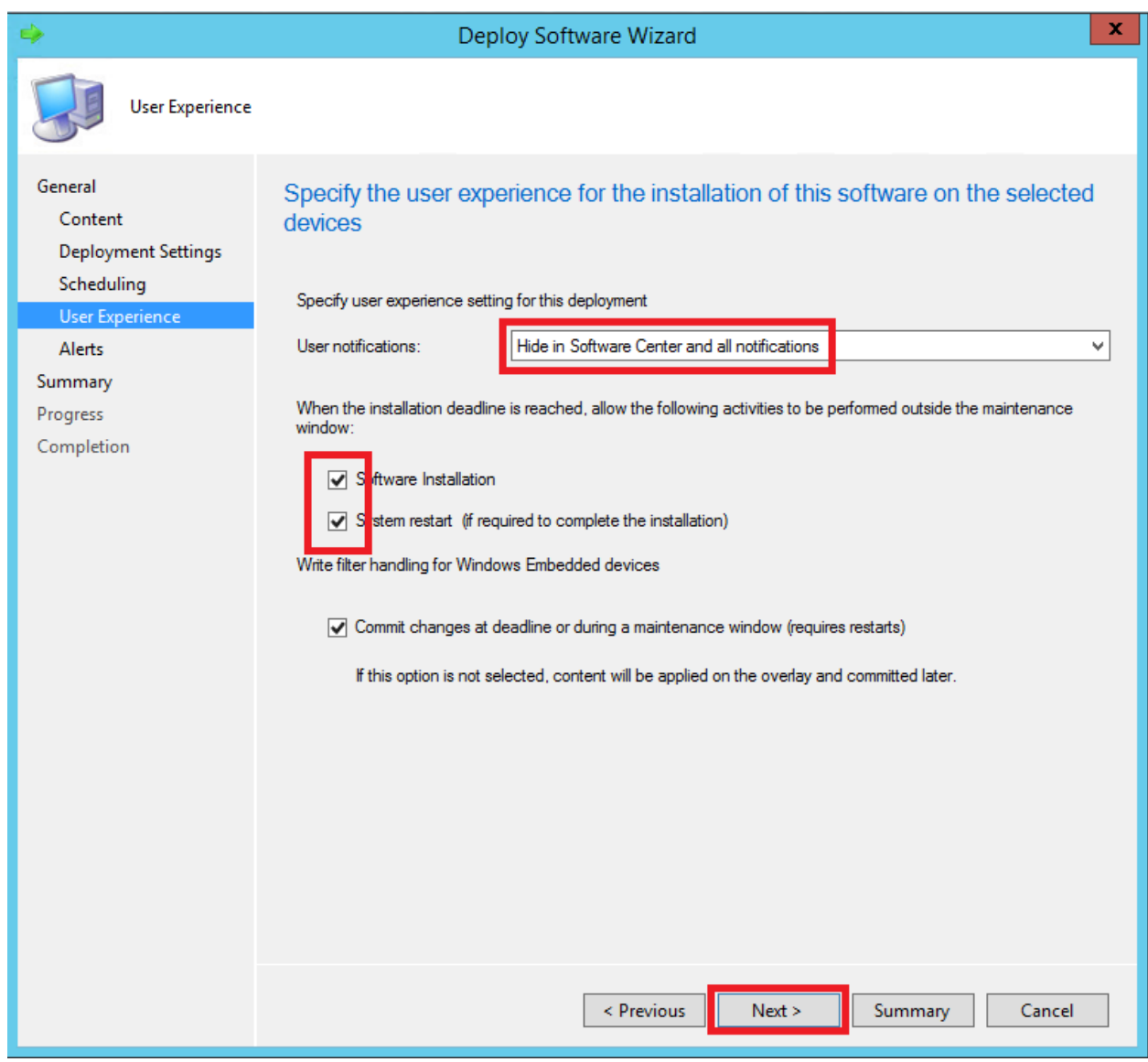

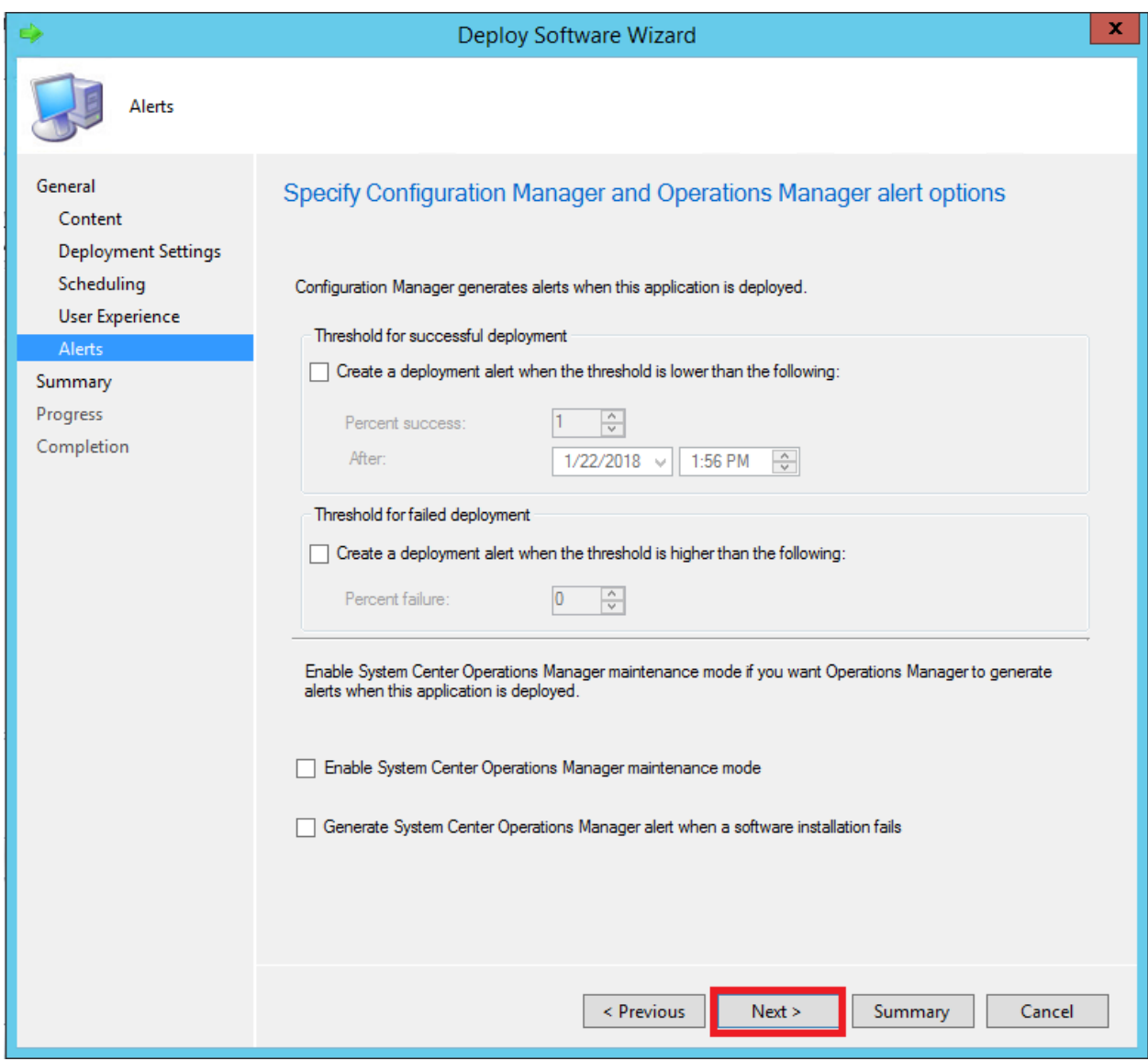

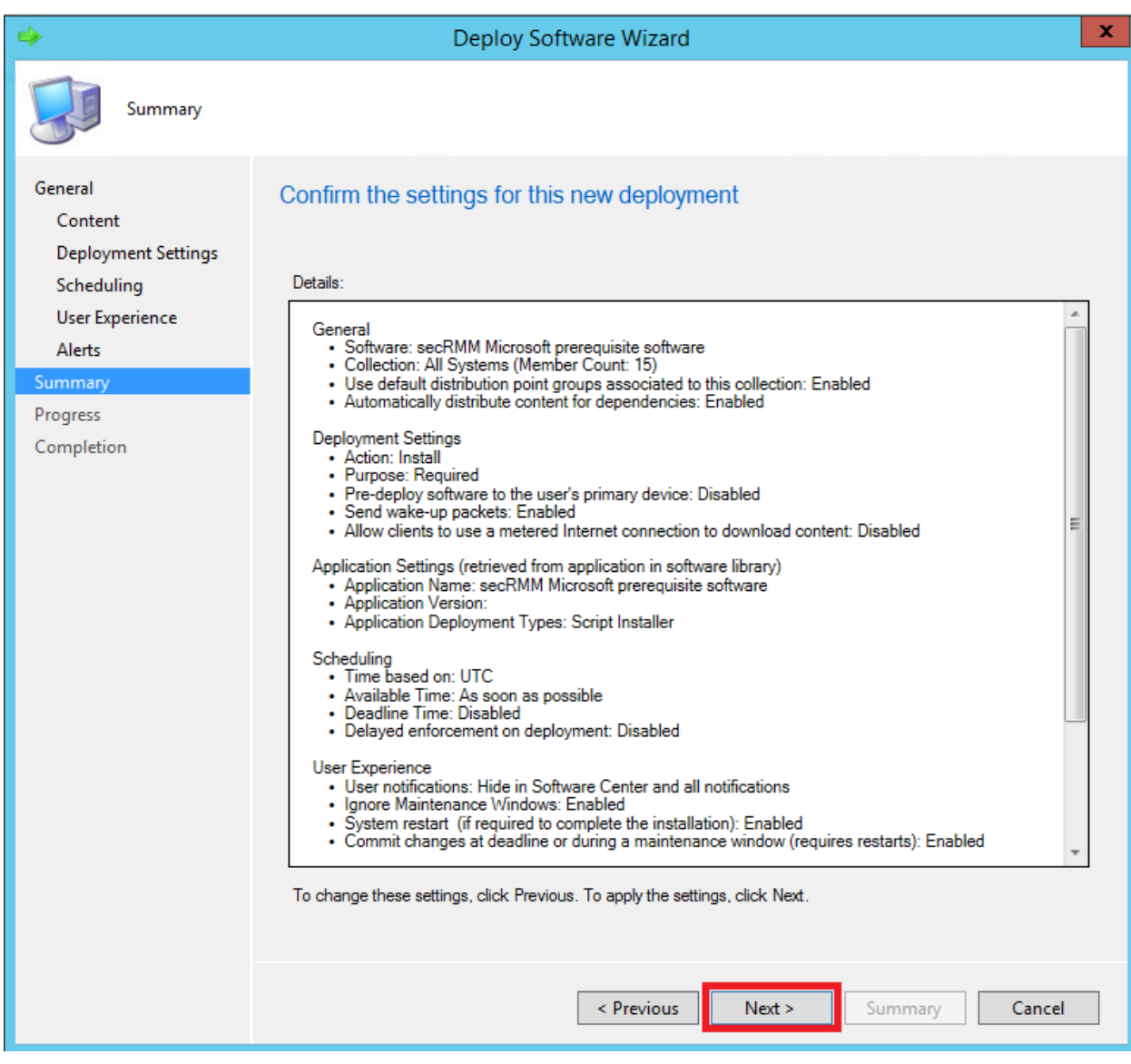

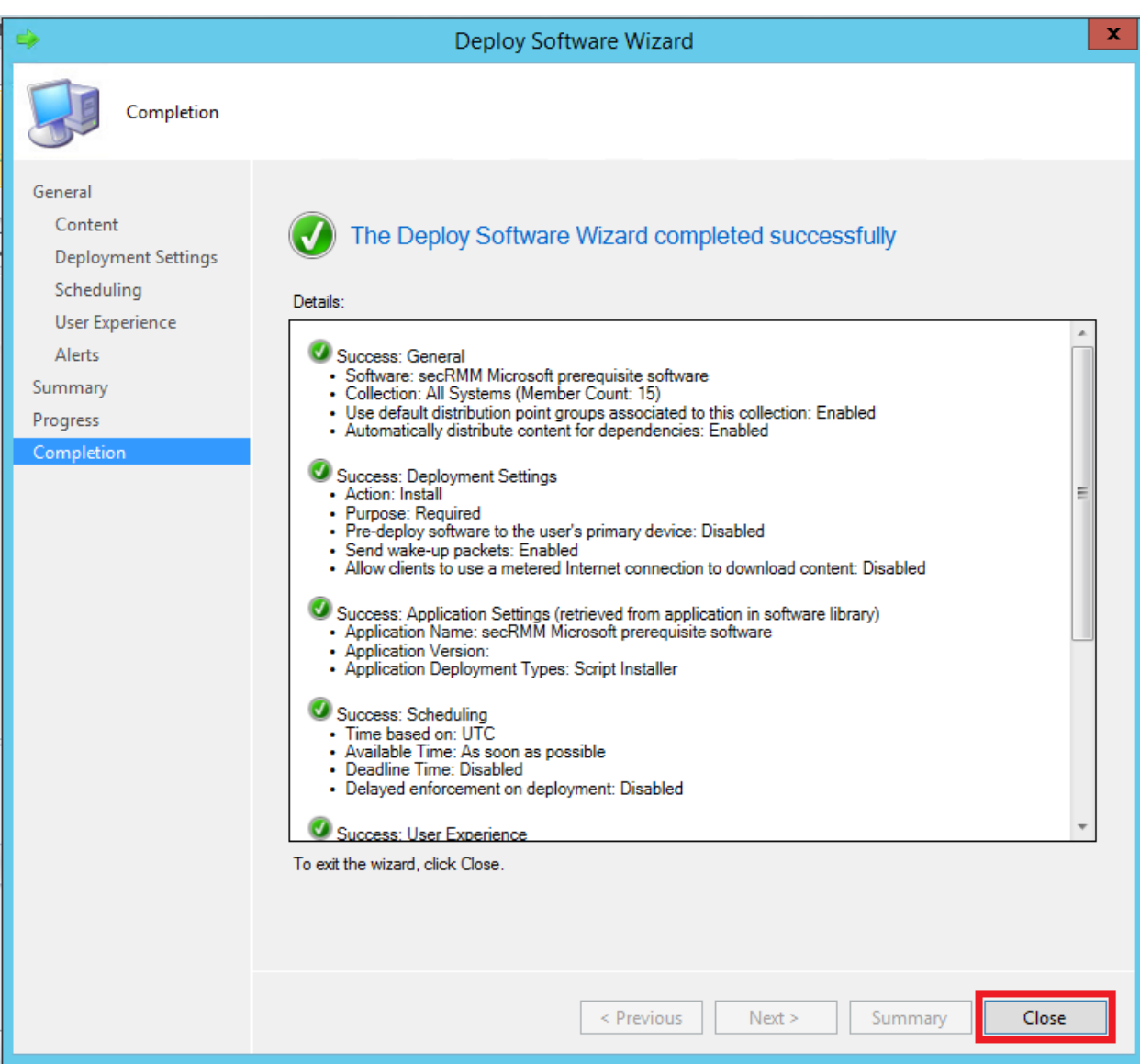

#### <span id="page-51-0"></span>**Deploy using AD GPO**

#### <span id="page-51-1"></span>**Create AD GPO**

We will use a Windows computer startup script from AD GPO to run the deployment script.

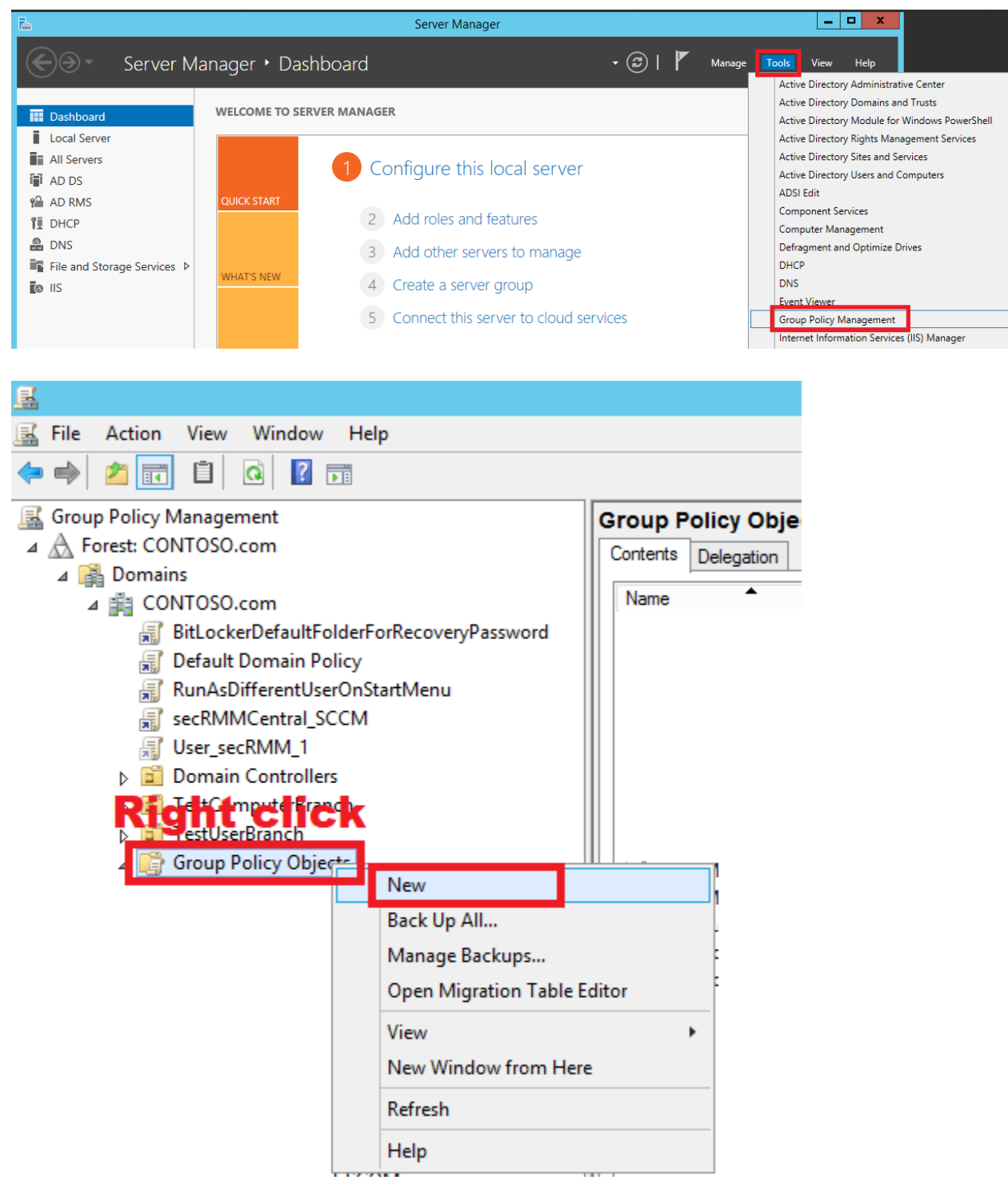

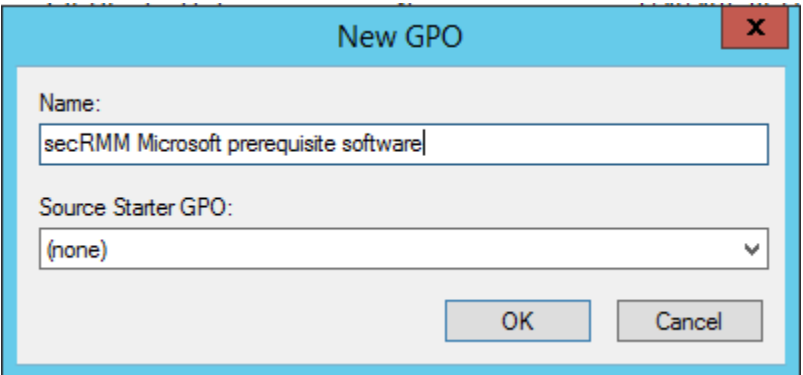

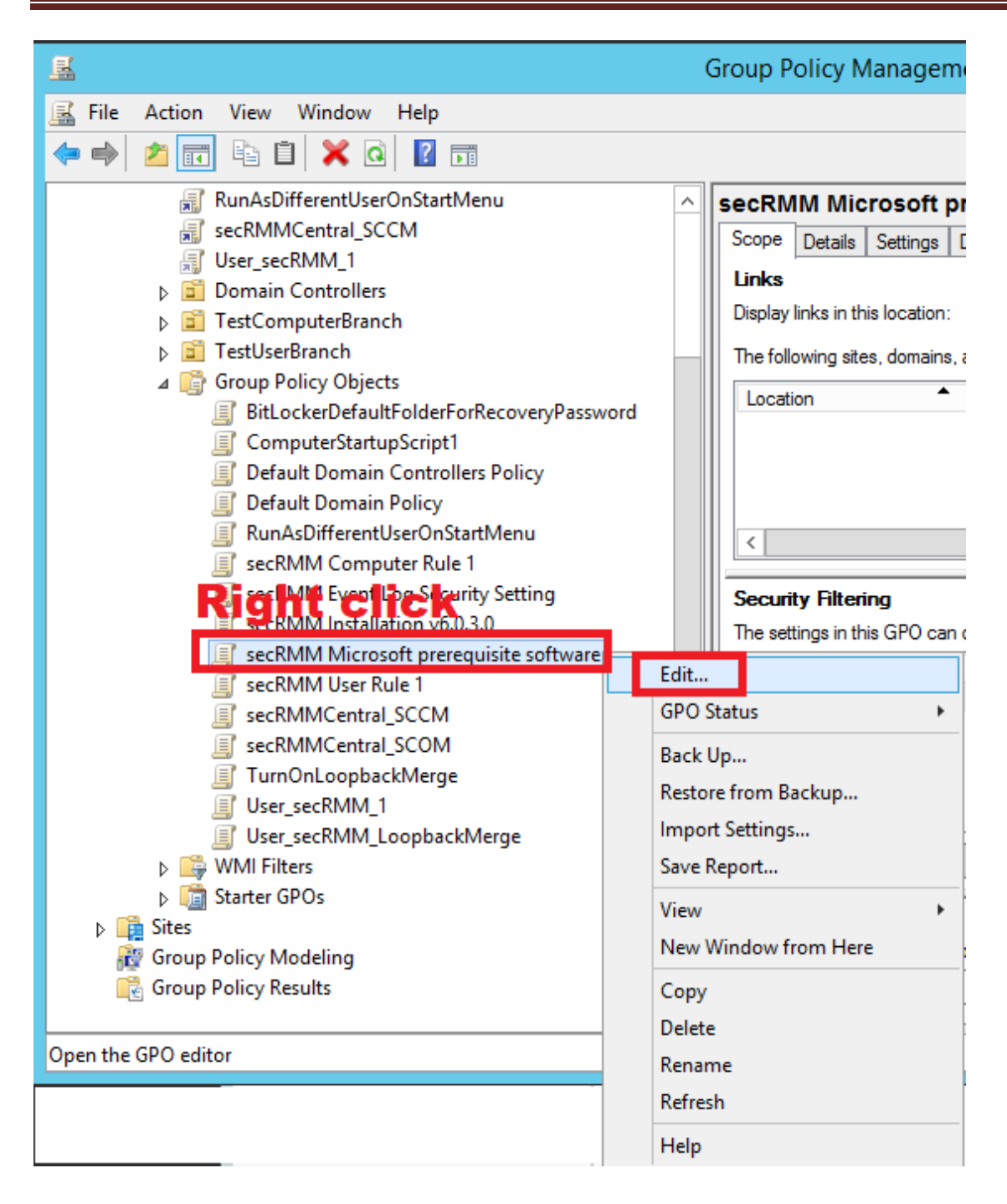

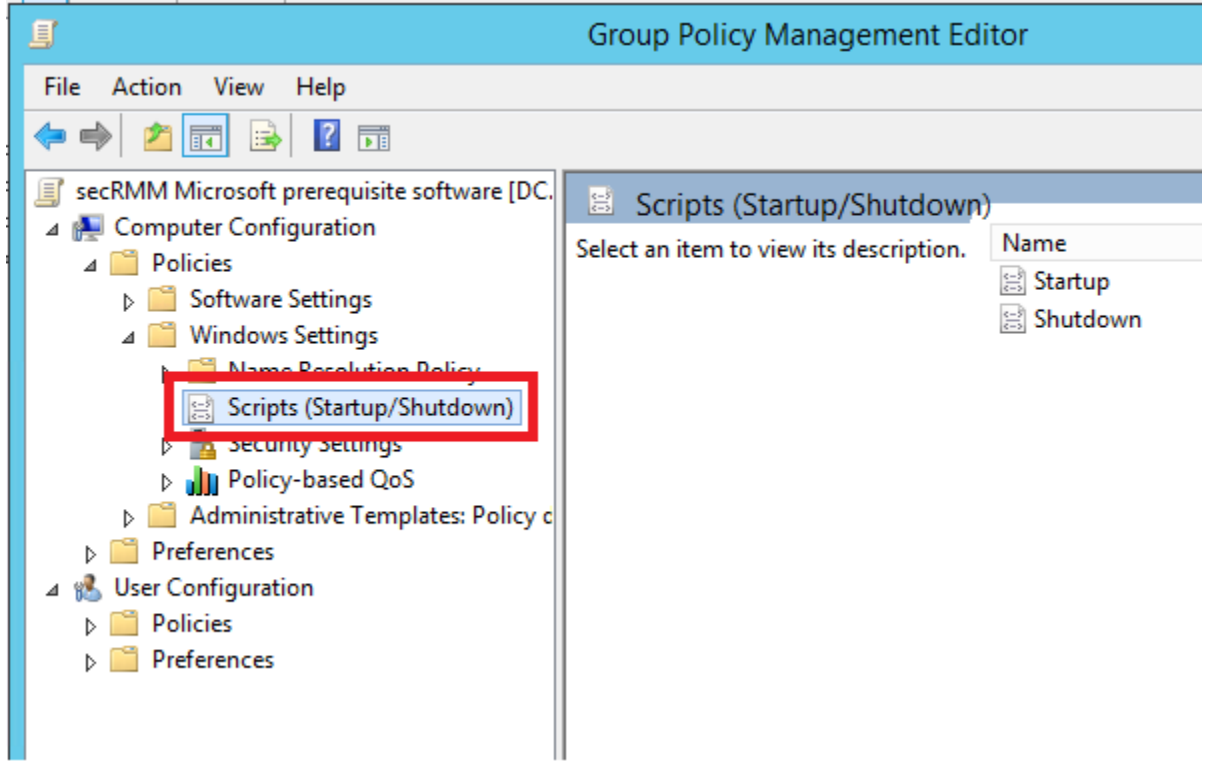

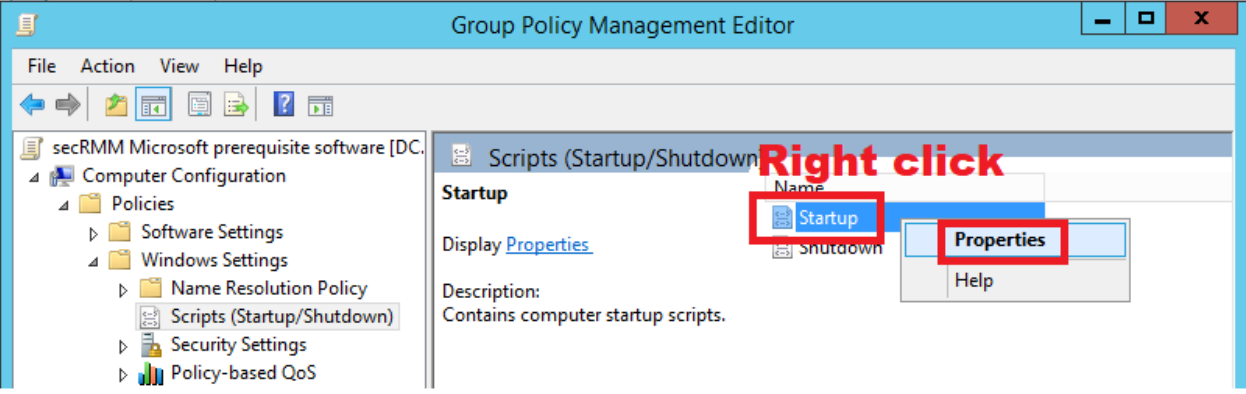

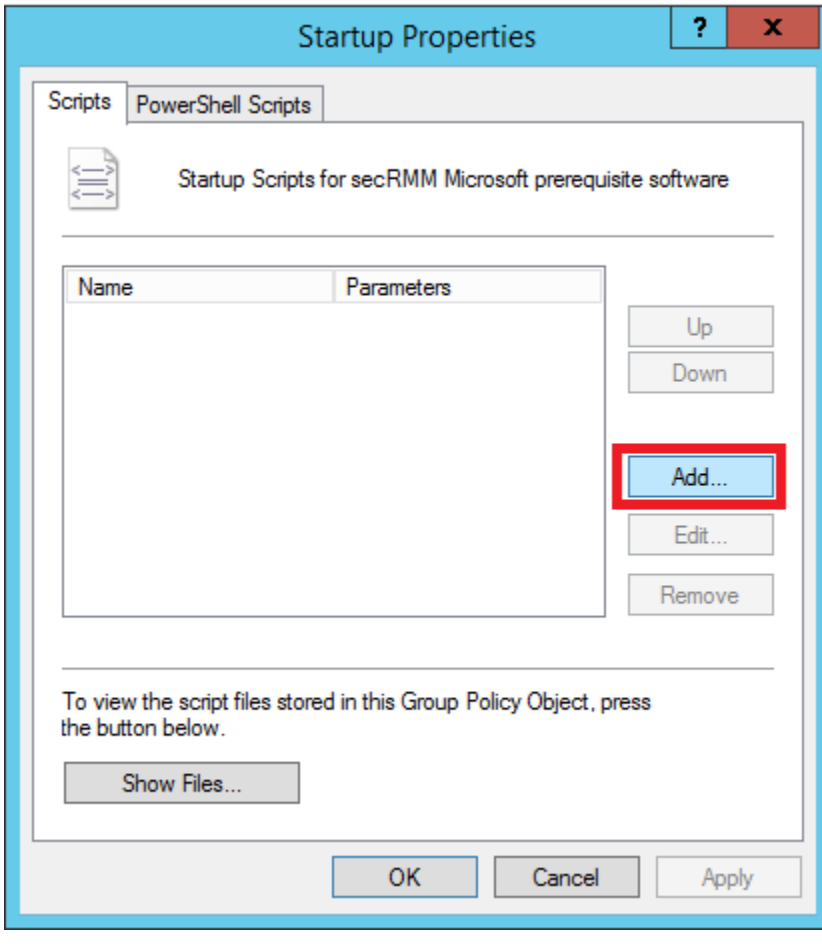

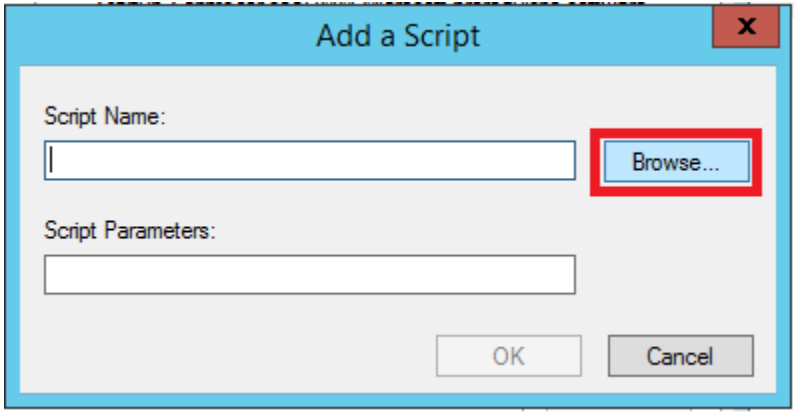

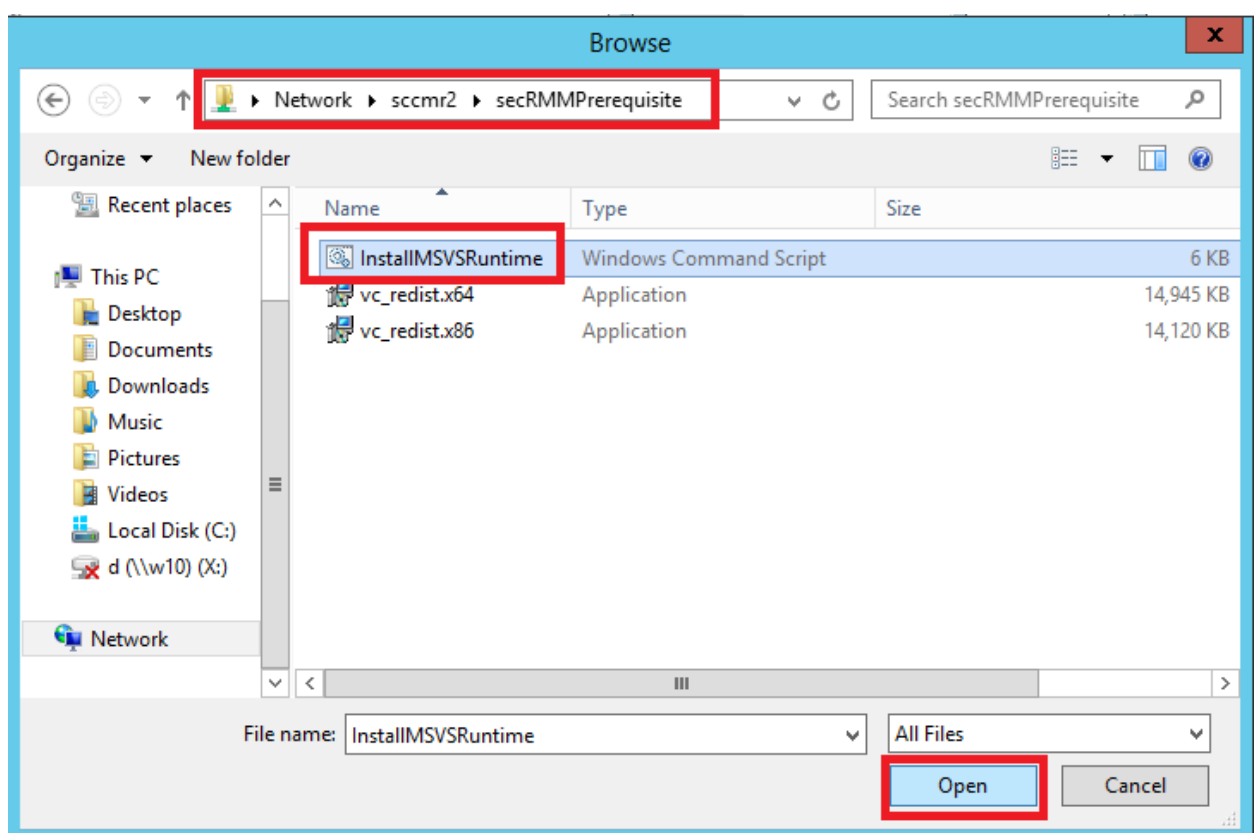

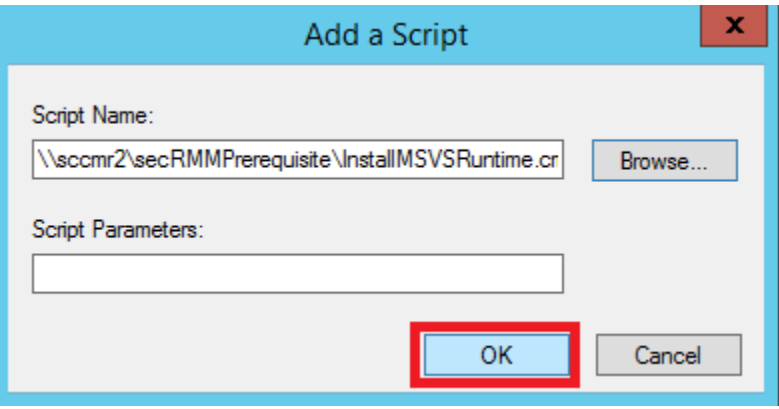

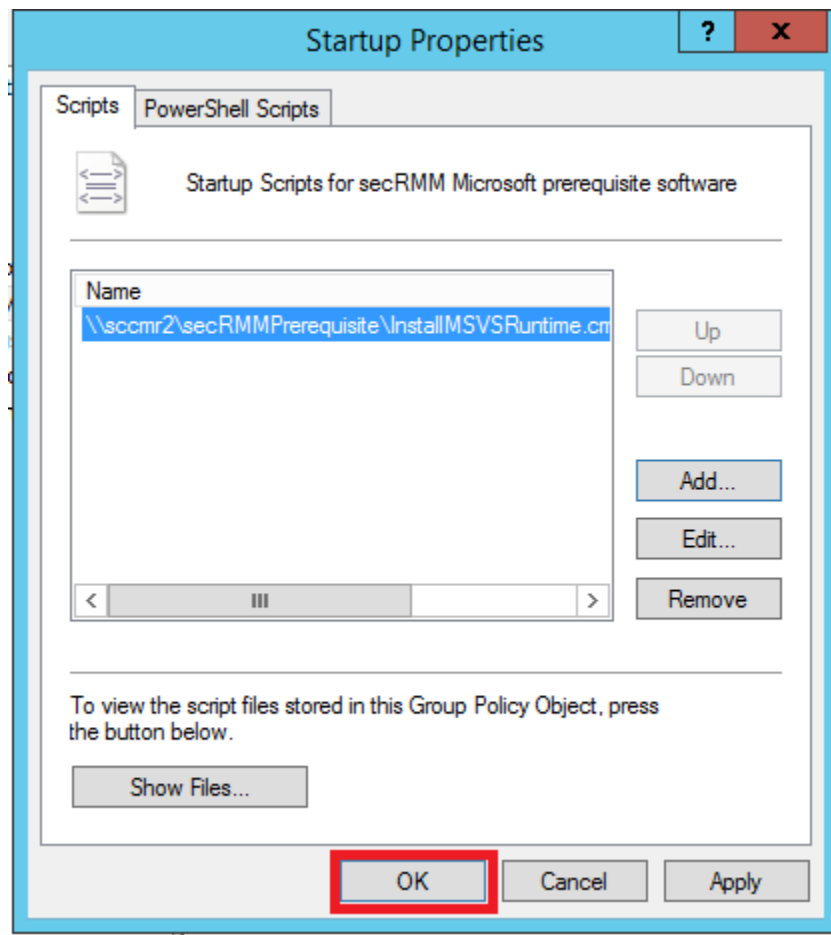

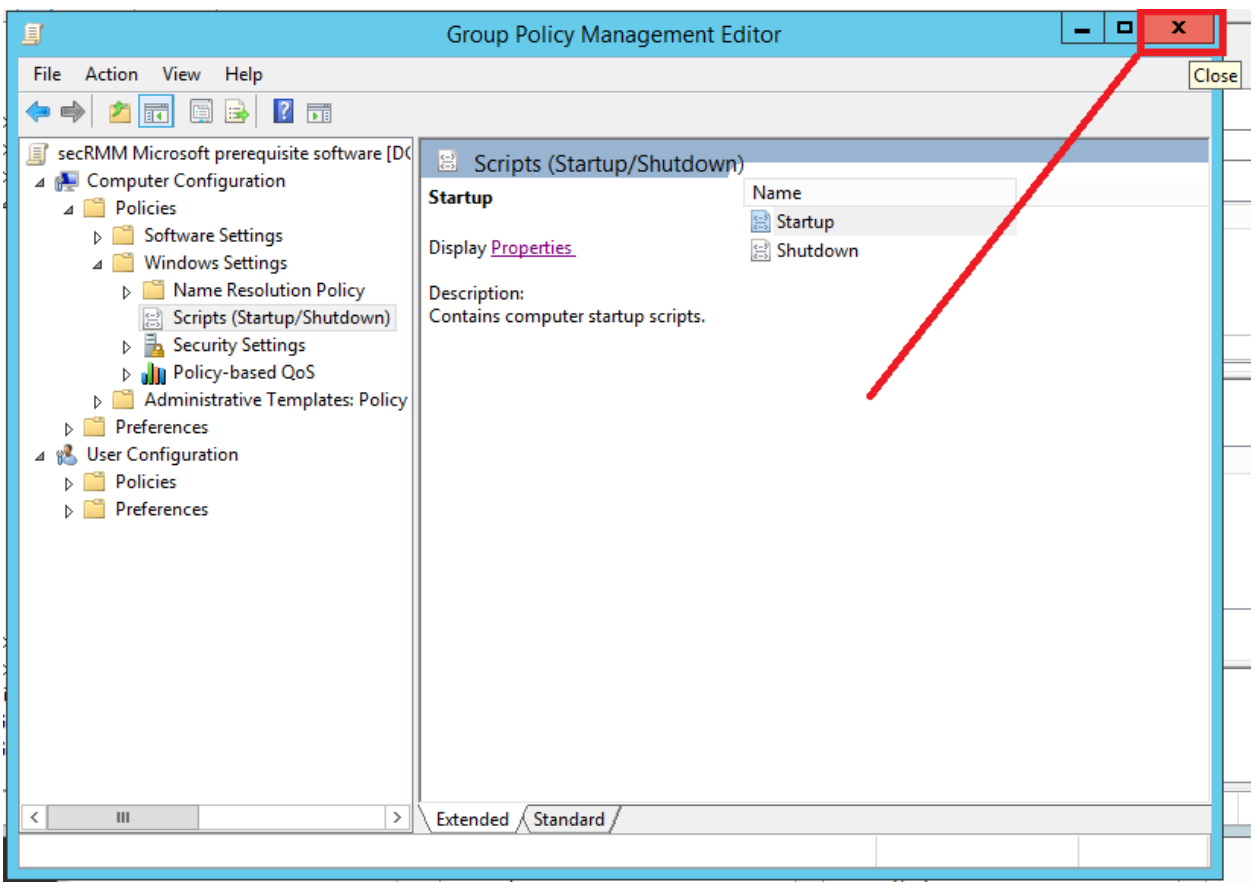

#### <span id="page-59-0"></span>**Link AD GPO**

The final step is to link the GPO to an OU in your organization that contains the Windows computers you want to deploy the software to.

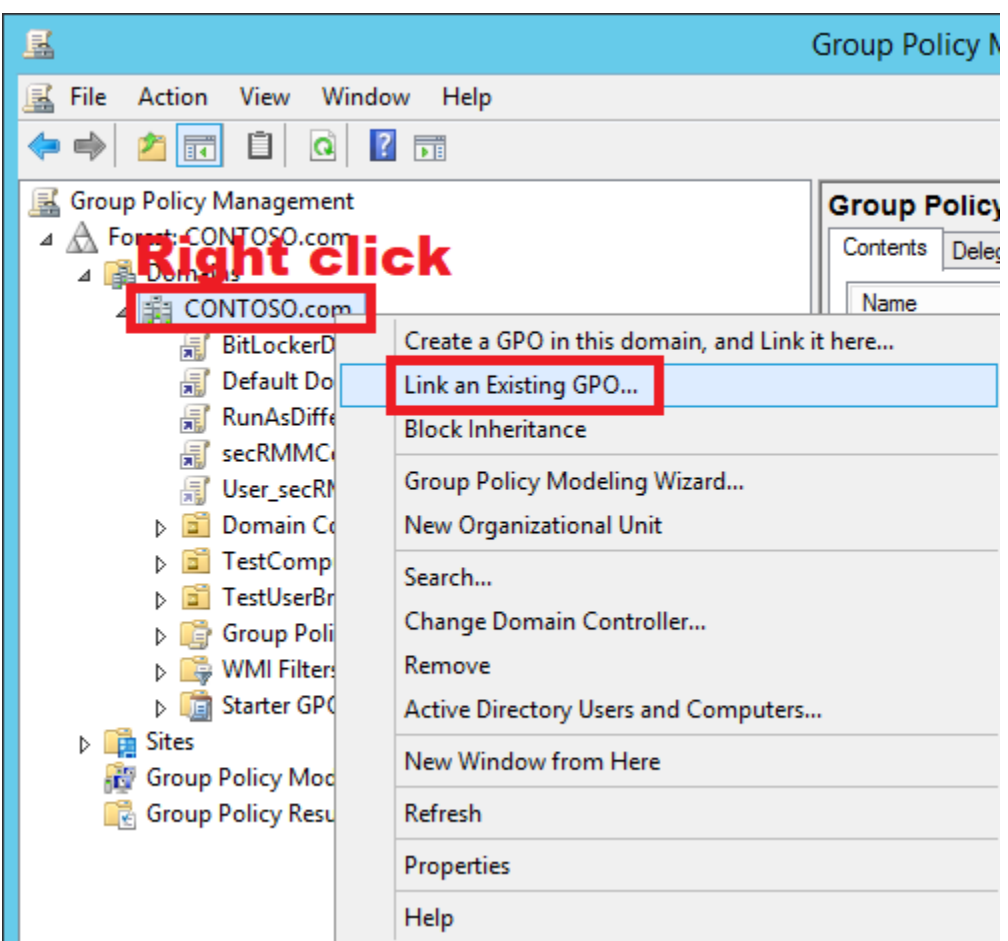

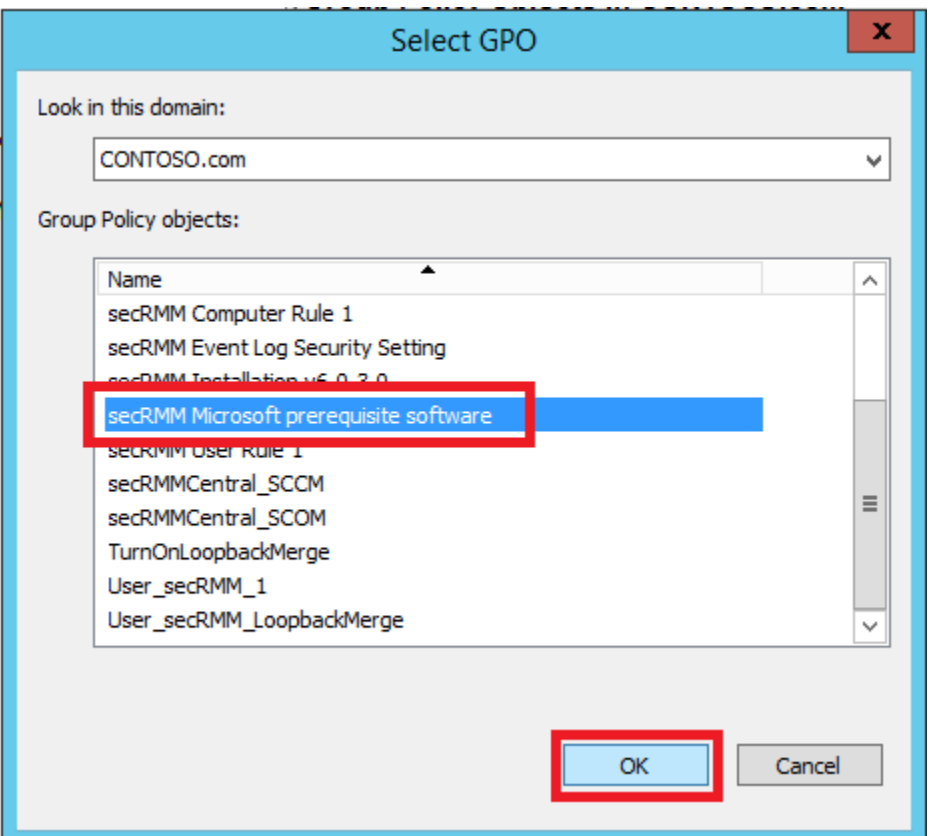

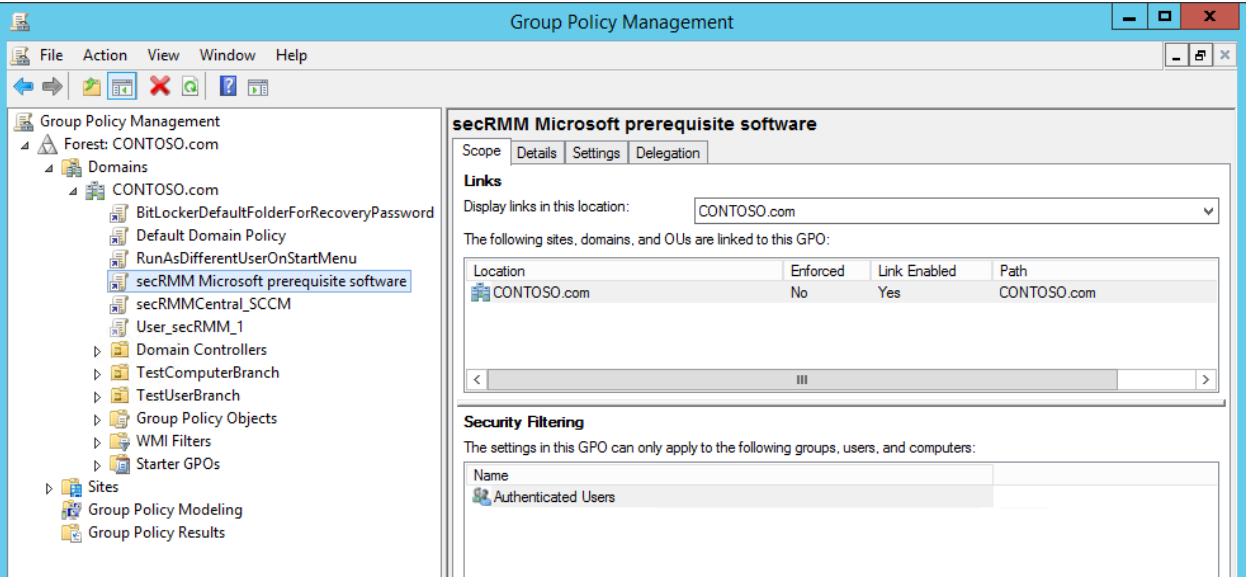

#### <span id="page-62-0"></span>**Verify the deployment**

Whether you used SCCM or AD GPO, you will see an event id of 11707 in the Application event log as shown below.

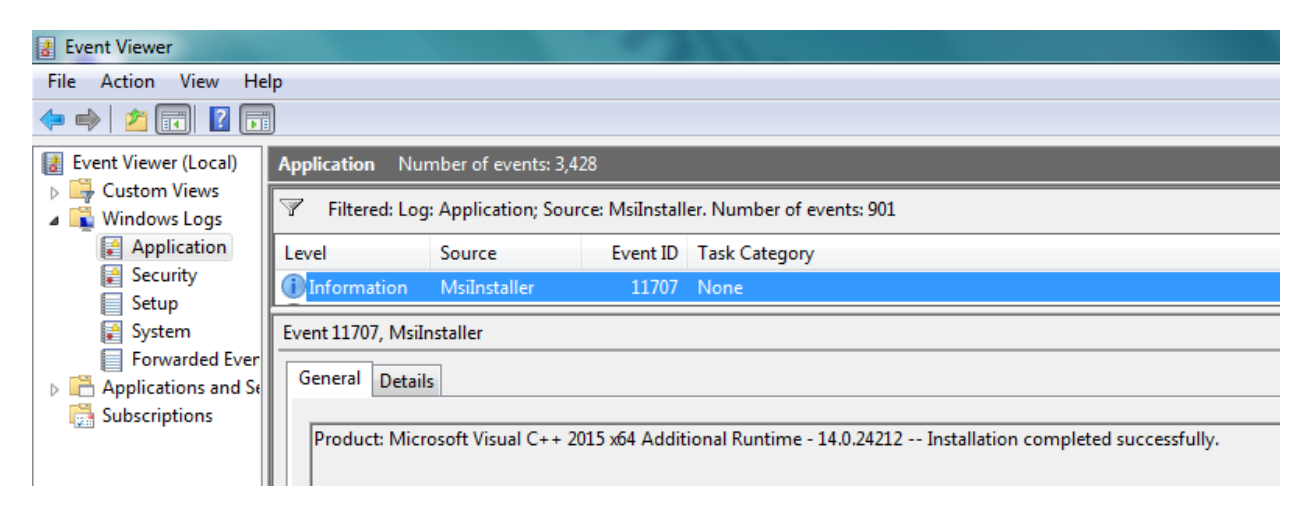

#### <span id="page-62-1"></span>**Contacting Squadra Technologies Support**

Squadra Technologies Support is available to customers who have purchased a commercial version of secRMM and have a valid maintenance contract or who are in a trial mode of the product. When you contact Support please include the following information:

- 1. The version of secRMM you have installed.
- 2. The Windows versions you have installed: XP, 2003 Server, 2008 Server R2, Vista, Windows 7, etc.
- 3. The version of SCCM you have installed.
- 4. Whether the Windows Operating System is 32bit or 64bit.
- 5. The specific issue you are contacting support for.

#### <span id="page-62-2"></span>**About Squadra Technologies, LLC.**

Squadra Technologies delivers innovative products that help organizations get more data protection within the computer infrastructure. Through a deep expertise in IT operations and a continued focus on what works best, Squadra Technologies is helping customers worldwide. Contacting Squadra Technologies, LLC.

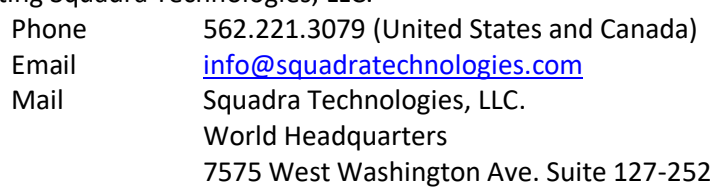

Las Vegas, NV 89128 USA Web site <http://www.squadratechnologies.com/>